# Vision®-Enabled AutoPlus™ Operation Manual 60-200-850

**Rev. A** 

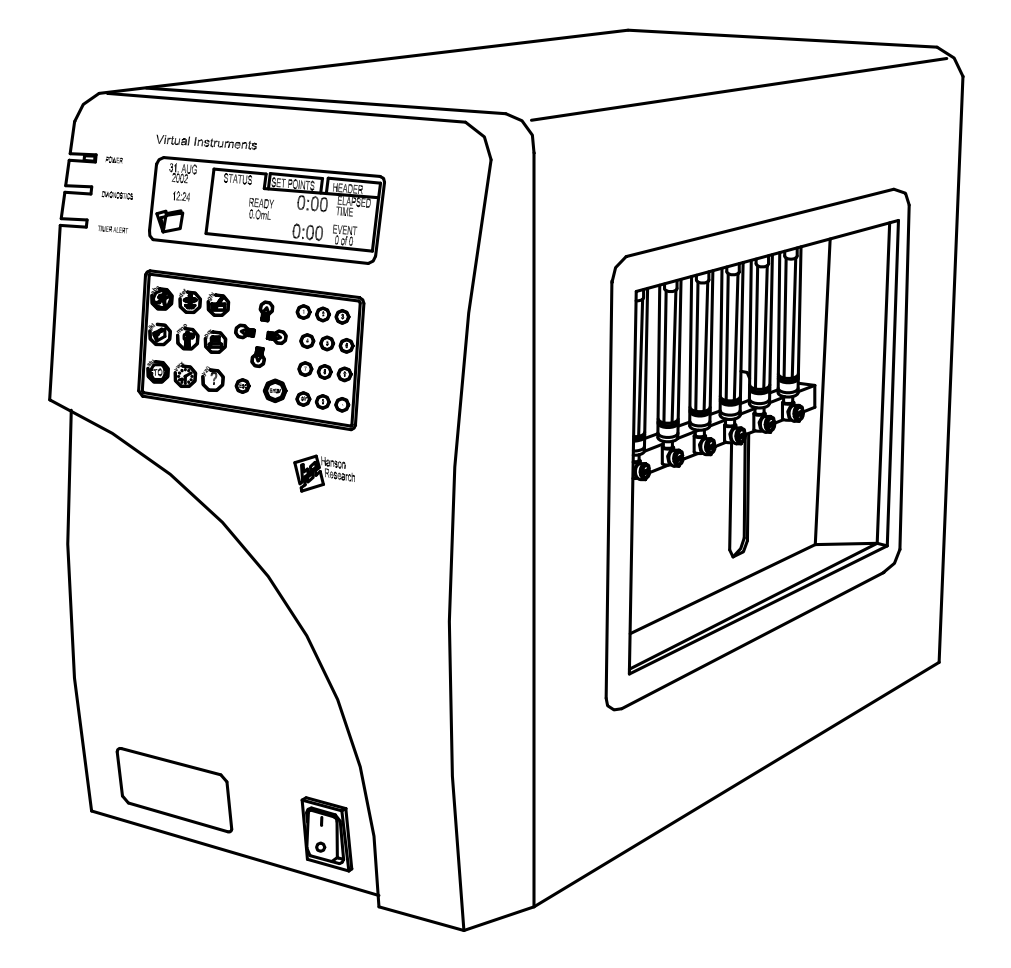

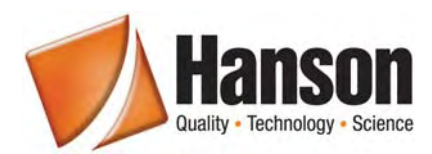

**Hanson Research Corporation**  9810 Variel Avenue • Chatsworth, CA 91311 USA 800.821.8165 • 818.882.7266 • 818.882.9470 fax<br>www.hansonresearch.com

©2008 Hanson Research Corporation.

This product is covered under one or more of the following US Patents: 3,572,648 4,108,602 4,274,286 5,198,109 5,296,139 5,639,953 5,639,974<br>5,682,001 6,006,777 6,076,410 6,422,098 6,821,419 B2 Des.377,152 Des.424,458 & Ot

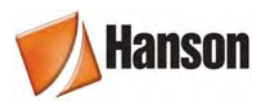

## **Table of Contents**

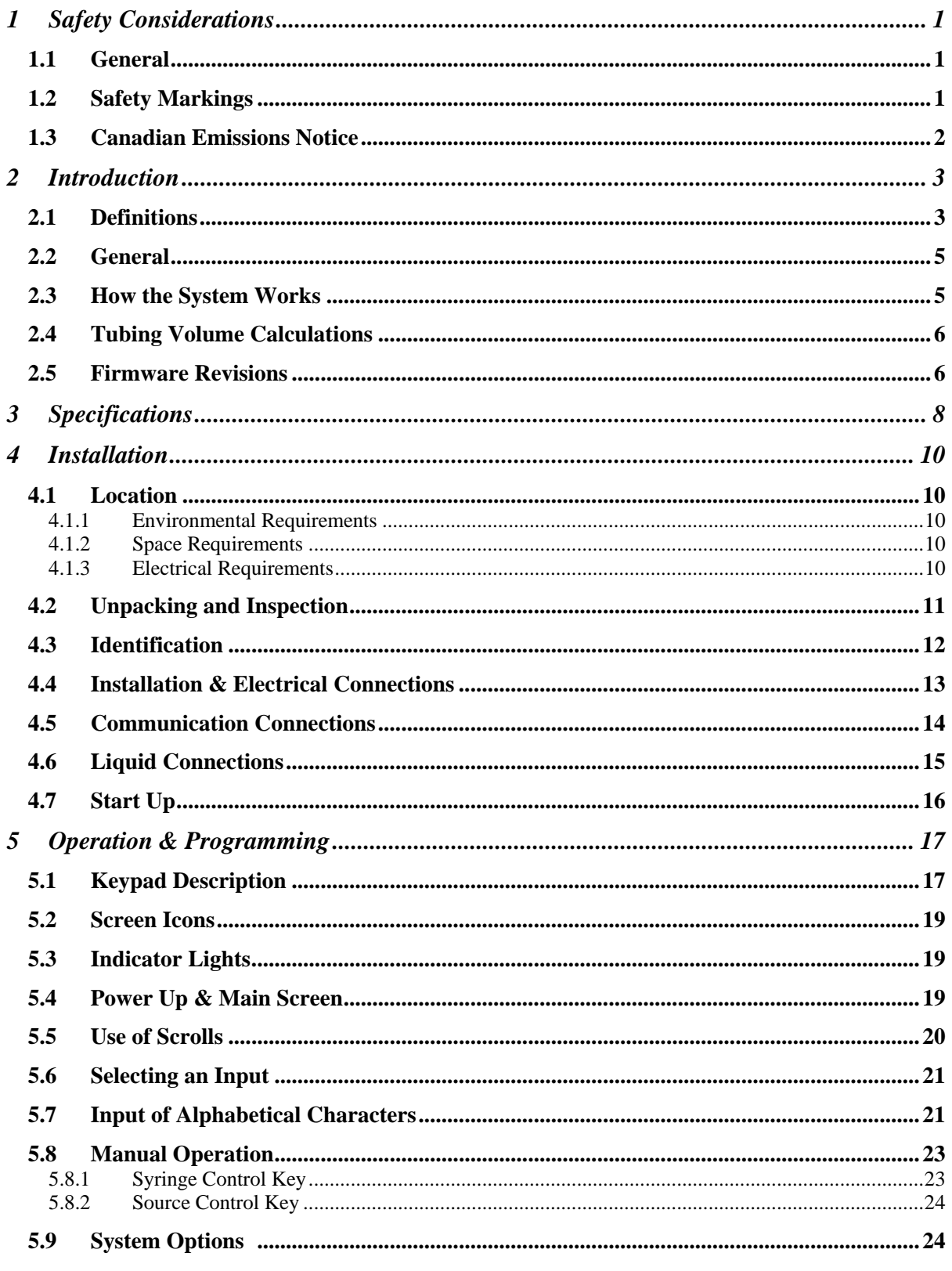

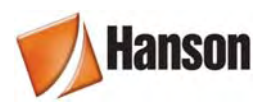

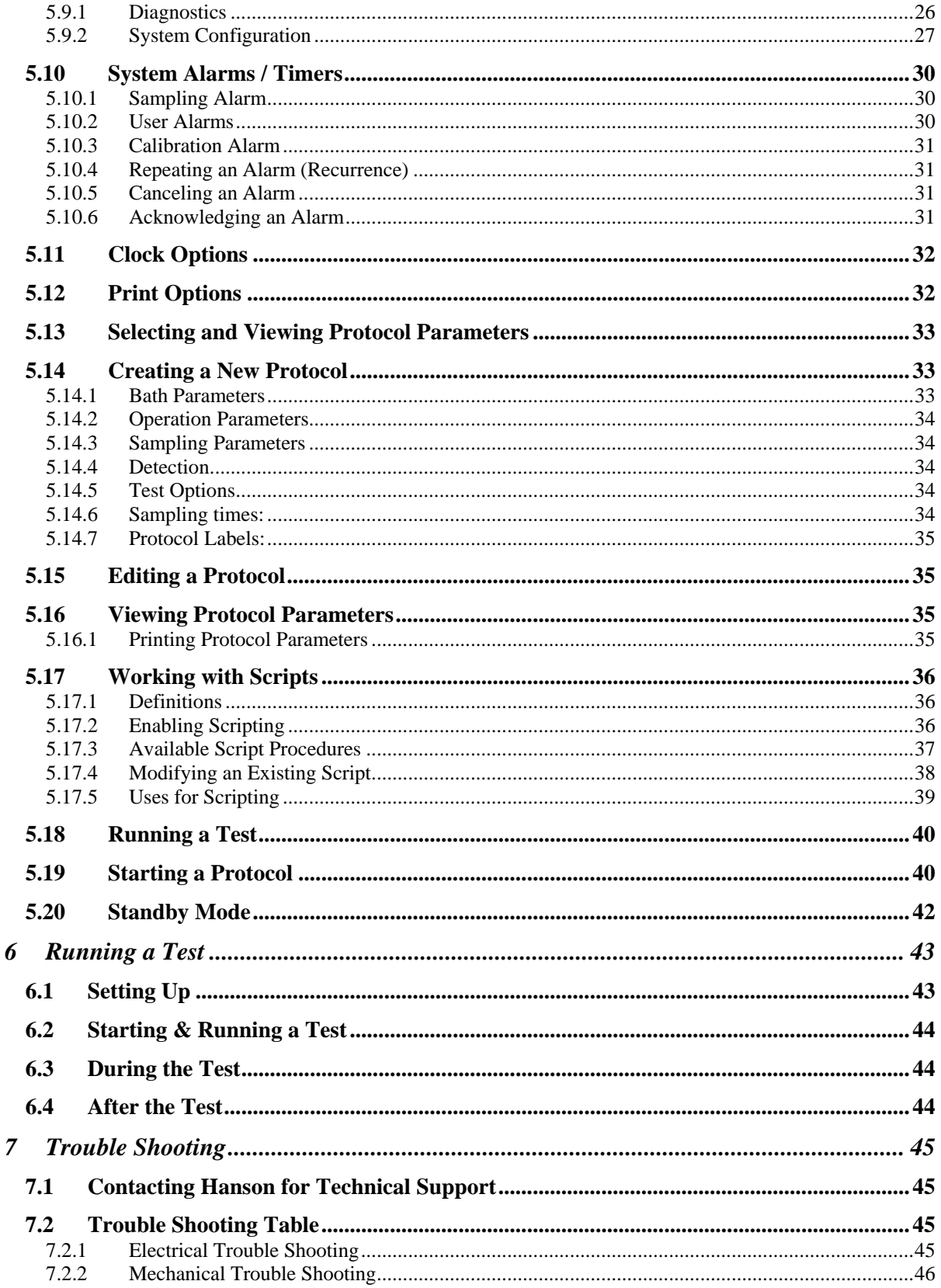

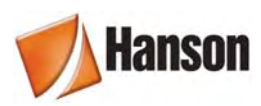

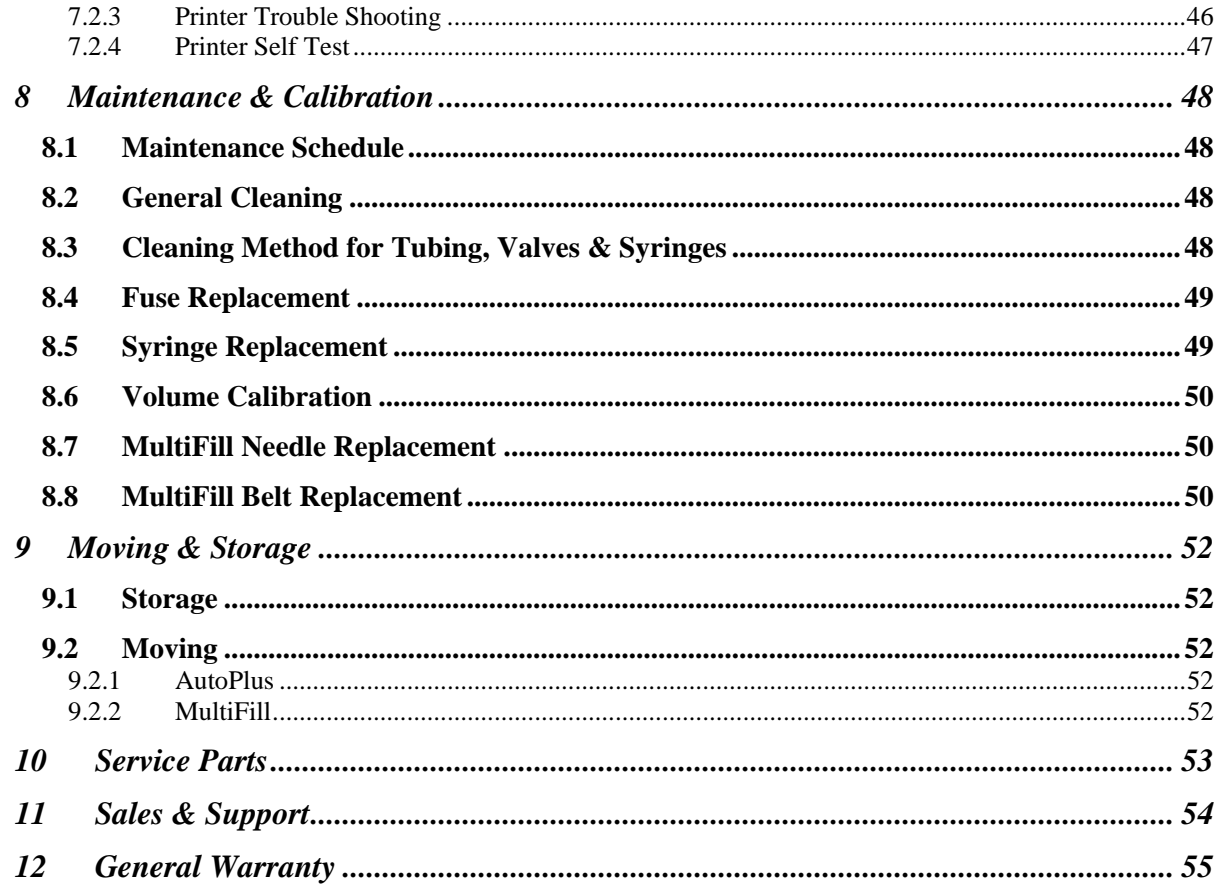

<span id="page-4-0"></span>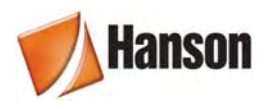

## **1 Safety Considerations**

## **1.1 General**

- 1. The installation category (overvoltage category) for this instrument is Level II. The Level II category pertains to equipment that receives its electrical power from a local level, such as an electrical wall outlet.
- 2. This instrument must be connected to a grounded electrical outlet.
- 3. Never work on the electrical components in the system while there is power to the unit. **Disconnect power before servicing the instrument.**
- 4. Review all safety and environmental precautions pertaining to any chemicals that are to be used in conjunction with this equipment.

## **1.2 Safety Markings**

For your own safety, you must observe the following safety warning markings. The safety warning markings indicate a possible source of danger. At the same time they contain information on how correct action can avert danger. You will always find safety warning markings attached to points of possible danger.

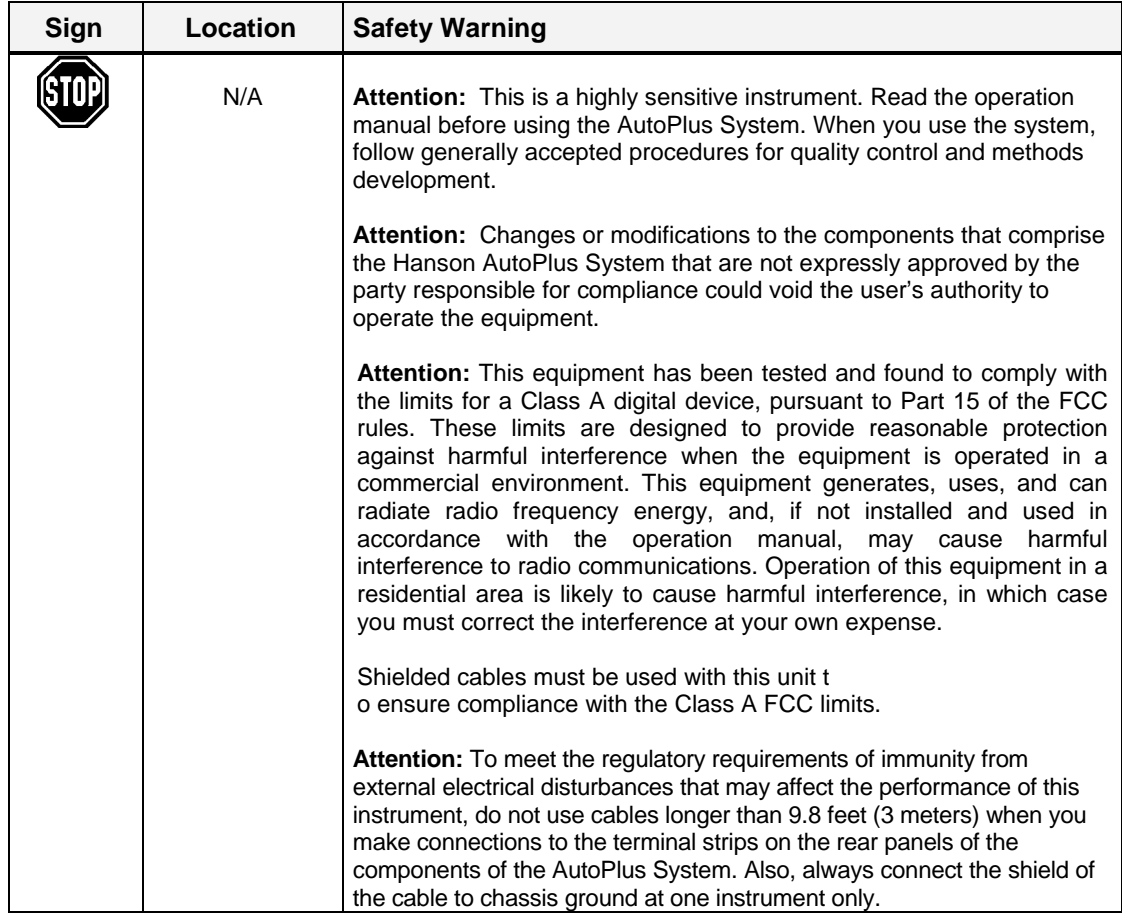

<span id="page-5-0"></span>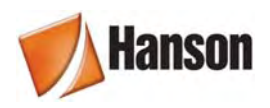

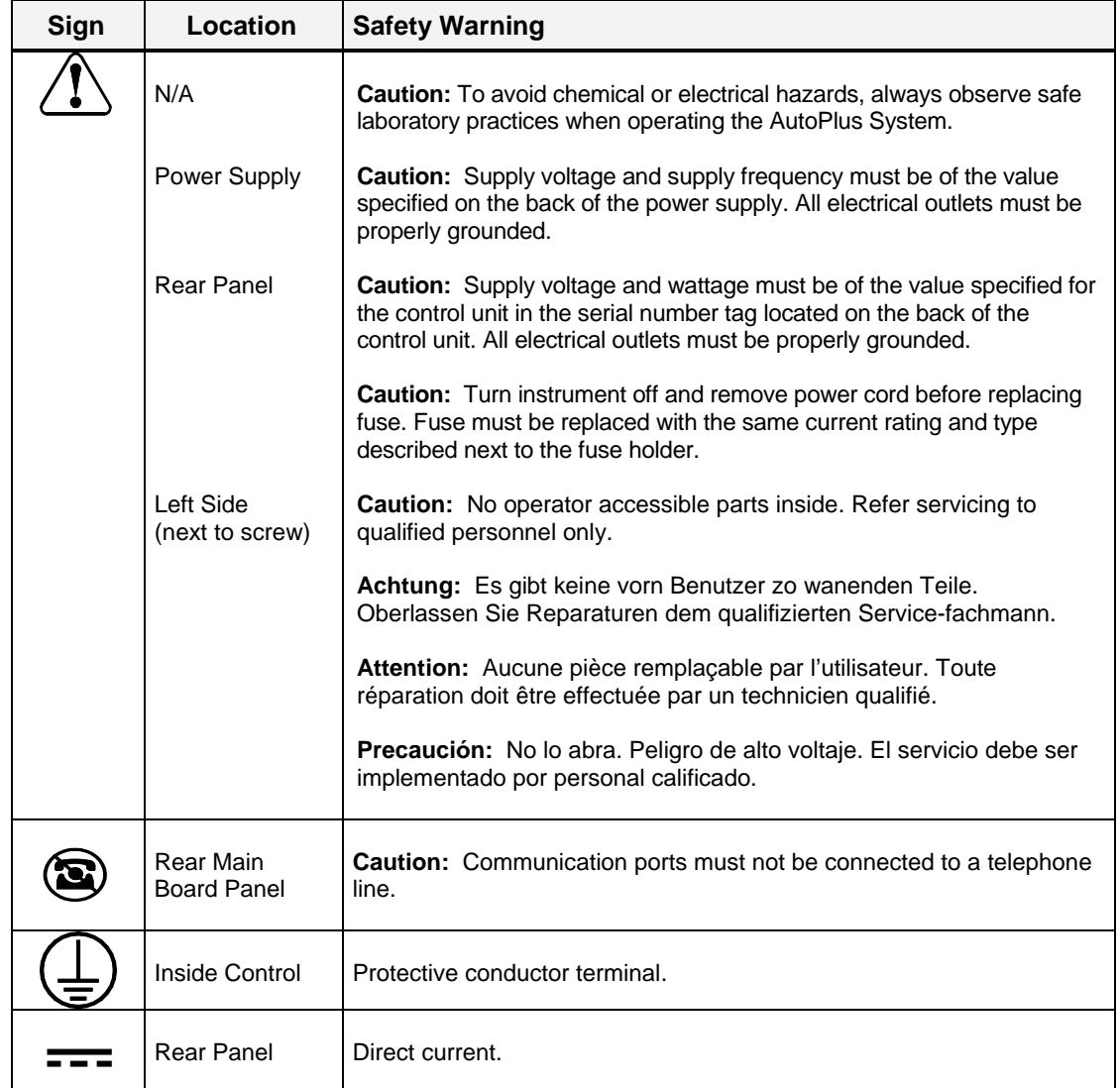

## **1.3 Canadian Emissions Notice**

This digital apparatus does not exceed the Class A limits for radio noise emissions from digital apparatus set forth in the Radio Interference Regulations of the Canadian Department of Communications.

Le présent appareil numérique n'émet pas de bruits radioélectriques dépassant les limites applicables aux appareils numériques de la classe A prescrites dans les réglements sur le brouillage radioélectrique édictés par le Ministére des Communications du Canada.

<span id="page-6-0"></span>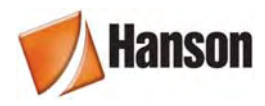

## **2 Introduction**

### **2.1 Definitions**

- **AutoPlus™** The basic autosampler series (either Maximizer or DissoScan) with stepper motor driven syringes.
- **Vision®** The family of products launched by Hanson Research in 2008 to provide a holistic dissolution testing platform for the pharmaceutical industry. All Vision products are designed with the highest standards of quality and technology, and are also earth friendly.
- **Classic 6TM** A rugged compact 6-position dissolution tester with a unique 2-across, 3 deep design. The workhorse unit, ideal for manual test routines, spacelimited laboratories, and budget-minded programs
- **Elite 8TM** An 8-position high-performance machine, built for automation and extended applications. This unit is a complete re-design of Hanson's popular SR8- Plus<sup>™</sup> Dissolution Test Station.
- **Maximizer™** The autosampler with four 2-way solenoid valves per syringe to direct fluid flow. (*see* Figure 4-2)
- **DissoScan™** The autosampler with one 3-way solenoid valve per syringe to direct fluid flow. (*see* Figure 4-2)
- **MultiFill**™ The instrument that allows for sample collection. (*see* Figure 4-3)
- Auto-Mag<sup>TM</sup> An automated mechanism that can be installed on the Vision Elite 8 dissolution tester to automate raising and lowering of the sample probes and Digital Temperature Probes.
- **Auto-ProbeTM** Sampling probes that are automated via the Auto-Mag.
- **ADDTM** The Automated Dosage Delivery system. This system can be fully automated with the Auto-Mag or semi-automated.
- **Fixed Probe** A stationary vessel mount sampling probe mounted to the vessel cover for connection to an automated sampler
- **Load** The drawing of material into the syringe by the syringe plunger.
- **Dispense** The pushing out of material from the syringe by the syringe plunger.
- **Rack** The vial / test tube holder that fits on the MultiFill.
- **Valve** The device that controls flow direction.
- **Prime** The filling of an empty tube with selected material.
- **Rinse** The clearing out of old media from tubing with the target media.
- **Wash** The clearing out of old media from tubing with blank or wash media.

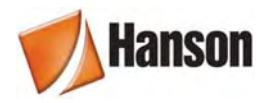

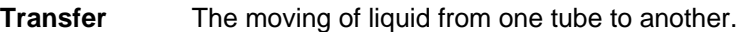

**Dilute** The collection of two different materials in the same test tube.

- **Protocol** The parameters that are entered into the instrument that determine the operation and steps that are to be accomplished for a given test.
- Generic A bath that is not a Hanson Research Vision dissolution test station.
- **Occurrence** The dictated time at which a function is performed.

<span id="page-8-0"></span>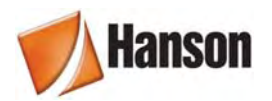

## **2.2 General**

**NOTE:** It is recommended to read the entire operation manual before installing or operating this equipment.

The AutoPlus is a programmable autosampler that handles a wide variety of dissolution applications and requirements.

On command it withdraws by means of precision stepper motor drive and a syringe, measures, and dispenses an aliquot from a dissolution test station through a UV flow cell and further into a collection rack that contains vials or test tubes. The AutoPlus can repeat this process multiple times.

Most other commercial dissolution sampling systems use peristaltic pump movement of dissolution fluid into a collector or through a UV flow cell. The AutoPlus was developed to avoid the volumetric inconsistency and high maintenance of the peristaltic pump and provide an all inert type environment to minimize drug absorption (*see* Section 3—Specifications for Wetted Materials)

- 1. Basic autosamplers (Model MX6 or DS6) will sample from 6 distinct sources. (Model MX8 or DS8 will sample from 8 distinct sources.)
- 2. If sample collection is needed, using the Hanson MultiFill allows the operator to program sample volume collection into a variety of test tube and vial sizes. Note that all septums and caps must be pre-cut.
- 3. The Validation Printer allows the user to utilize the full feature of the AutoPlus printing capabilities. Protocol parameters, as well as the time, speed, and temperature at the start of the test and each time a bath is sampled are also logged when a Validation Printer is added to the system. Note that the option to print is only available when the unit is connected to a Hanson Research Vision dissolution tester.

### **2.3 How the System Works**

- 1. A valve at the top of each syringe opens. The stepper motor turns, driving the syringe plunger down to the desired volume, loading material into the syringe.
- 2. The first valve closes and another valve opens. The stepper motor reverses direction to drive the syringe plunger up, pushing the contents out of the syringe and on to a new location.
- 3. The AutoPlus can be connected to a multiple flow cell spectrophotometer for online UV/VIS analysis. It can also be connected to a MultiFill collector for sample archiving.
- 4. The Maximizer can replace media removed from the dissolution vessel. After the sampling cycle is completed, the unit can automatically replace the media that was taken from the dissolution vessel.
- 5. When using only one bath, the AutoPlus can cycle all unused sample back to the vessel, eliminating any wasted sample.

<span id="page-9-0"></span>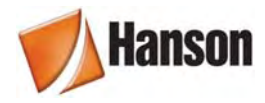

7. Samples may be collected into the MultiFill. Samples may also be diluted while in the MultiFill.

## **2.4 Tubing Volume Calculations**

1/32" ID (1/16" OD Teflon® or stainless steel tubing) = 0.0126 mL per inch.

 $0.085$ " ID (1/8" OD stainless steel tubing) =  $0.093$  mL per inch.

### **2.5 Firmware Revisions**

Hanson Research Corporation is constantly working to improve our products and to help our customers comply with regulatory requirements. The information below is a history of software (firmware) changes for the AutoPlus.

#### **Version 4.00**

- Provides compatibility with Hanson Research Vision dissolution baths
	- Support for legacy units (SR8-Plus) eliminated in this firmware version
		- o Support will be continued using version 3.12 to 3.99.

#### **Version 3.12**

- Enhanced MultiFill communications.
- Improved scripting performance.

#### **Version 3.10**

- User is automatically logged out when power is turned off.
- Improved Syringe Default Settings.

#### **Version 3.0**

- **Security** This new feature allows up to 25 names to be added to a list which contains users with Manager or Operator privileges. Managers can change system parameters and protocols. Operators can only view the system parameters and view/run the protocols.
- **Password Protection** When password protection is enabled from the security menu, the system requires that a valid user log into the system and that the correct password associated with that user be entered before any system function is allowed. Password protection helps the user comply with the 21CFR regulations.
- **System Setup Traceability** Whenever any of the system setup parameters is changed or a maintenance routine is performed, the action is stamped with the date, time and username.
- **Protocol Traceability** When protocols are created or edited, they are stamped with the date, time and username.
- **Inactivity Log Out** When password protection is enabled, the system will automatically log out the current user after a period of inactivity. This period is programmable.

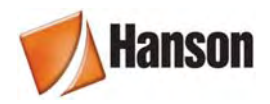

- **Print Last Test Feature** Everything that is sent to the printer during the test is now stored in memory until the next test. It may be printed if the printer fails (paper, ribbon, mechanical) during the test.
- **Prestart** The AutoPlus can now be programmed to prestart its sampling routine by a programmed time to accommodate tight timing specifications.
- **Auto Pill Dropper** AutoPlus now sends automatic pill drop signal to SR8-Plus Dissolution Test Station.
- **Configurable Header Titles** Titles printed at the beginning of a report have been expanded to 8 and can be edited by the system manager.
- **Configurable Protocol Titles** Information Items in protocols can now be edited by the system manager to customize protocols.
- **International Date Formats** The system allows the manager to select one of four date formats for printing, displaying, and stamping dates.
- **Screen Icons** New screen icons graphically show password protection status, printing options, availability of revision logs, and multiple screens.
- **Scripting** Added a new scripting function to allow the user to send closed contact signals and serial commands to an external device.
- **Protocol Navigation Improved** The number of screens required to view/edit a protocol has been reduced for easier navigation.
- **Improved Diagnostics** Diagnostics has been improved so that readiness of all peripherals connected to the system is assured.
- **Improved Help** The help system has been revised so that virtually every screen has a help window associated with it.

#### **Version 1.02**

• Added functionality of retrieval reservoir.

#### **Version 1.01**

- Added control of SR8-Plus E-Probe.
- Added auto-recovery after a power failure.

#### **Version 1.00**

• Initial Release.

<span id="page-11-0"></span>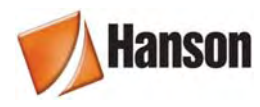

## 3 Specifications

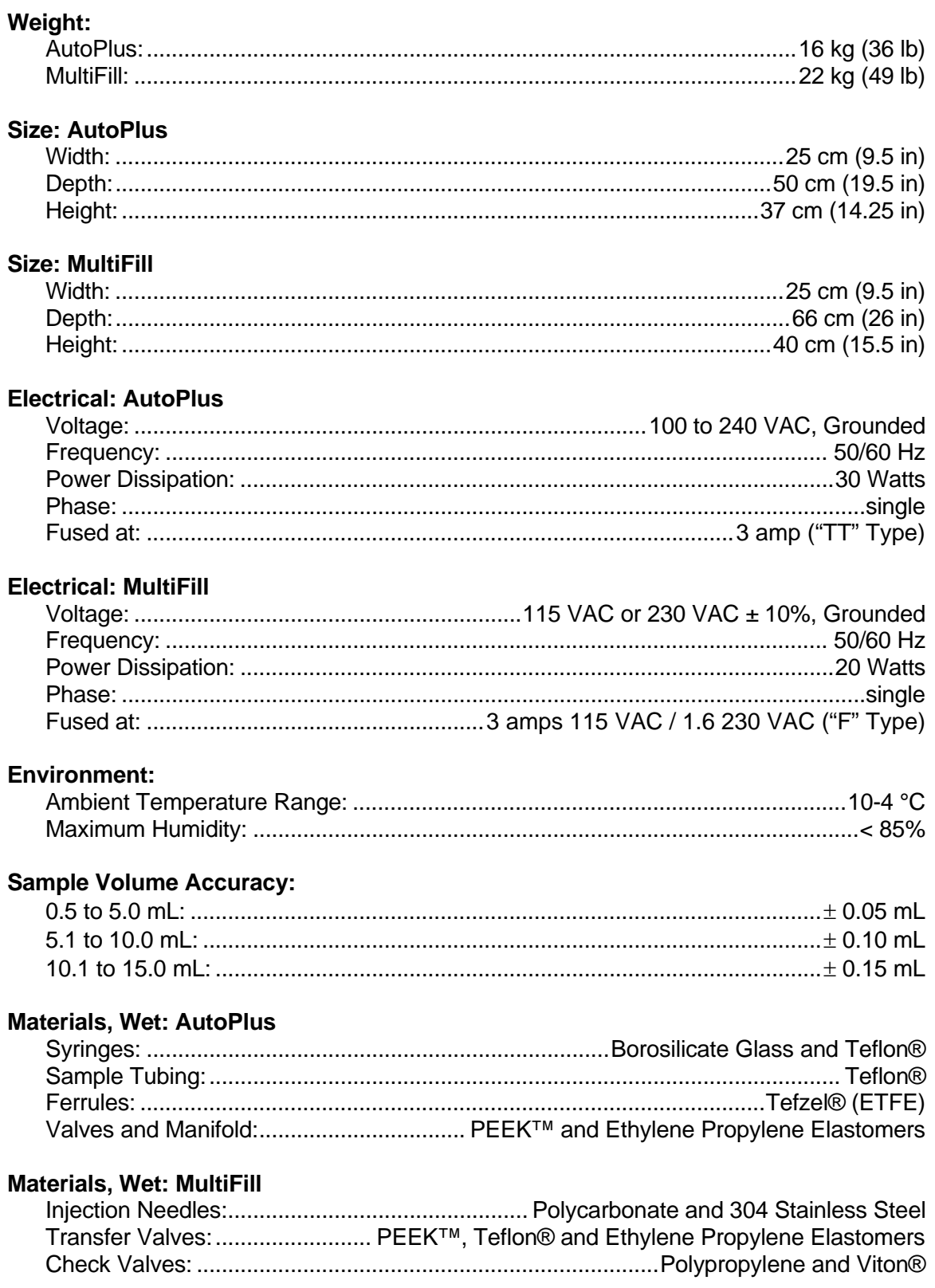

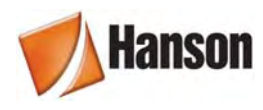

### **Filtration**

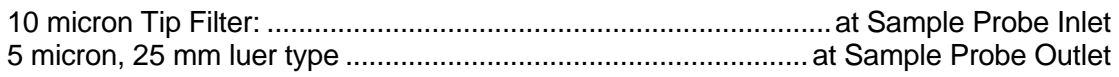

## **Sampling:**

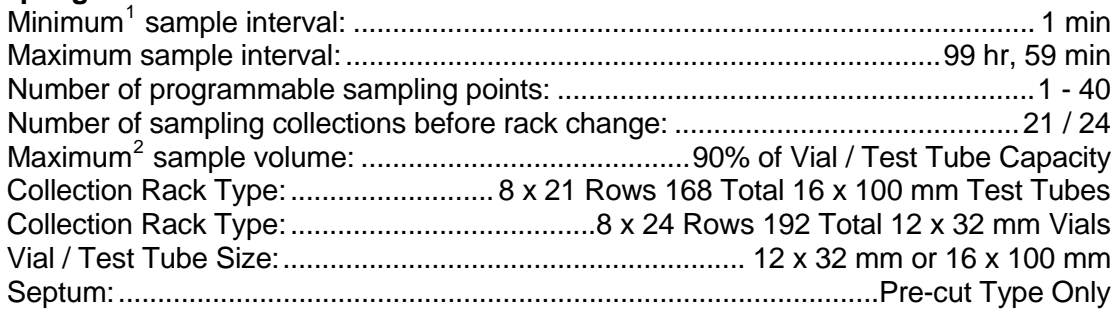

<span id="page-12-1"></span><span id="page-12-0"></span>

 1 Under specified conditions. 2 One sample time point may be collected in multiple rows.

<span id="page-13-0"></span>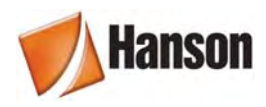

## **4 Installation**

## **4.1 Location**

#### **4.1.1 Environmental Requirements**

The AutoPlus should be placed to the right of the first dissolution tester and between the first and second bath. The Hanson MultiFill should be placed under or to one side of the AutoPlus. (*See* Section 3 for requirements.)

#### **4.1.2 Space Requirements**

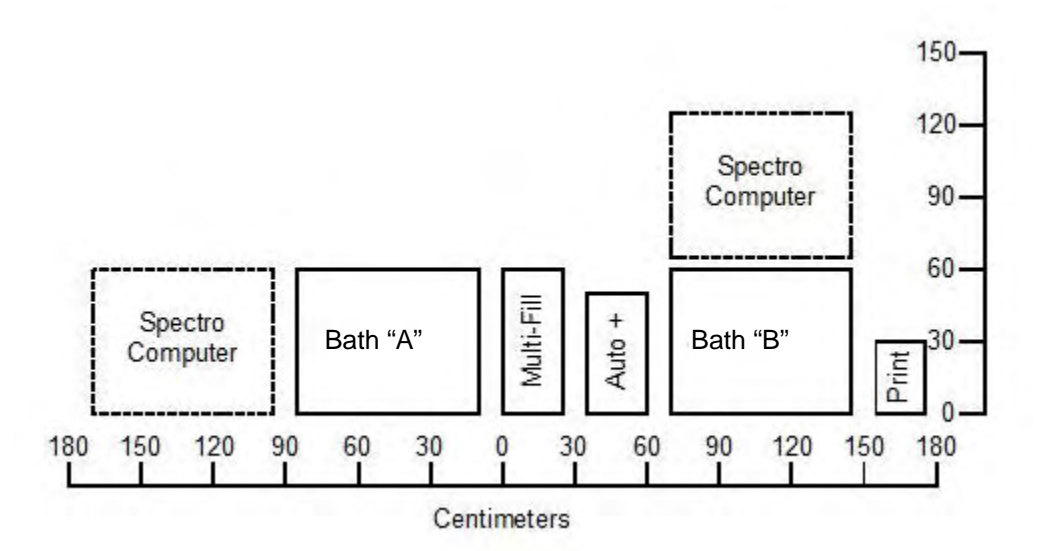

**Figure 4-1: Typical System Layout** 

The AutoPlus is designed to be placed on a standard laboratory bench that is at least 60 cm (24 in) deep. The system requires clearance above the bench of at least 66 cm (26 in)—*see* waterbath, spectrophotometer, and computer manufacturers specifications for the exact requirements of their components. The laboratory bench should be level and flat. The laboratory bench must also be capable of supporting the weight (*see* Section 3— Specifications).

#### **4.1.3 Electrical Requirements**

The AutoPlus requires a single, grounded electrical outlet, within 2.5 m (8 ft) of the location of the system.

The AutoPlus is available in one configuration, 100V through 240V. The voltage is automatically set when voltage is supplied to the external power supply.

The MultiFill is available in two configurations, 115V and 230V. The voltages are set at the factory by changing the fuse box configuration. Check the nameplate on the back panel to ensure the unit is set to the correct voltage.

<span id="page-14-0"></span>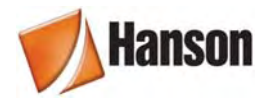

Printing is only possible when a Hanson Vision Dissolution Tester is equipped with a serial printer. For instructions on how to install a printer see the Vision Dissolution Testers User Guide.

**NOTE:** Power cords may need to be replaced for some countries' power outlet configurations. Ensure replacement power cord is approved and properly rated for voltage and amperage.

## **4.2 Unpacking and Inspection**

The AutoPlus is shipped in one or more boxes. The shipping boxes are specifically designed to provide maximum shipping protection and to facilitate unpacking.

- 1. The AutoPlus, spare parts kits, and accessories are packed in individual custom fit enclosures and then placed into crate size boxes. Carefully unpack your AutoPlus from its shipping cartons.
- 2. Check the contents of the carton against the shipping list to be sure that you have unpacked the entire shipment.
- 3. Inspect each unit for damage and, if any is evident, inform the shipping company immediately. It is also wise to save the shipping cartons as evidence in case of damage. Hanson Research Corporation insures all shipments through the shipping company, but is not responsible for shipping damages.

To unpack the system:

- 1. Move package close to final destination.
- 2. Cut and remove any straps.
- 3. Open box, taking care not to damage box.
- 4. Remove instrument(s) from box.
- 5. Reassemble empty box and store for possible future use.

<span id="page-15-0"></span>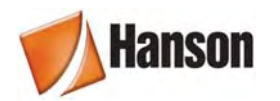

## **4.3 Identification**

Throughout this manual, reference is made to various components by name. Figures are provided to assist in the visual identification of these components.

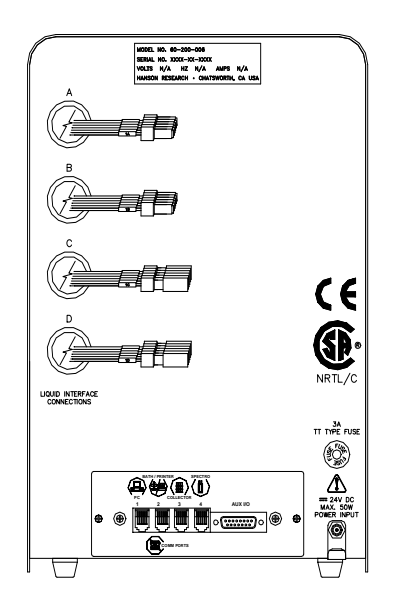

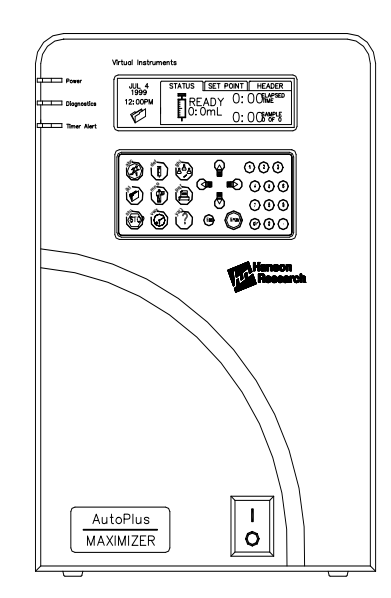

**Figure 4-2: Maximizer / DissoScan** 

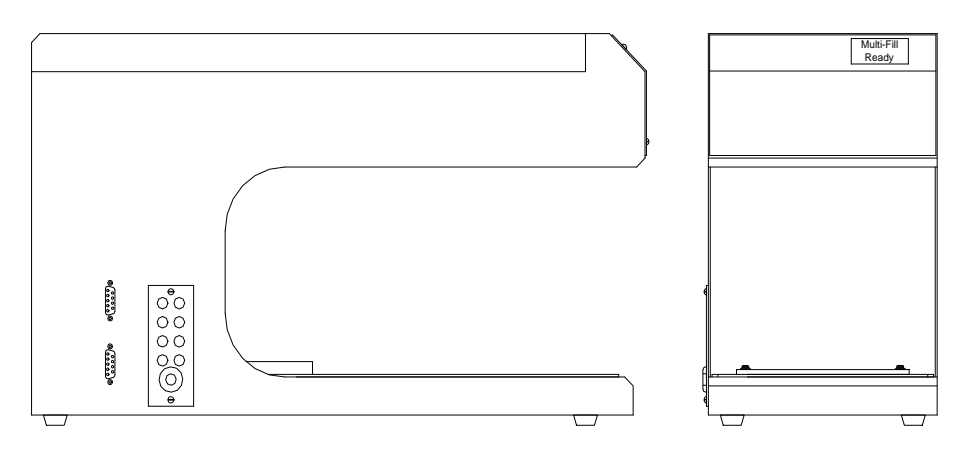

**Figure 4-3: MultiFill** 

<span id="page-16-0"></span>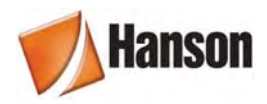

## **4.4 Installation & Electrical Connections**

- 1. After removing the instrument from the box, remove all other shipping materials.
- 2. Visually inspect the instrument(s) for damage or missing parts. Immediately notify Hanson of any discrepancies.
- 3. Remove any strapping or tape holding the unit for shipping.
- 4. Clean the unit as necessary to remove any packing debris.
- 5. Visually inspect all electrical and liquid connections for shipping damage.
- 6. Review operation manual.

**NOTE:** The instrument should not be plugged in until installed per the following instructions.

First decide if you are going to place the AutoPlus on top of the MultiFill.

#### **1. MultiFill**

MultiFill installation is done by first placing the unit on the bench. With the power switch in the OFF position, plug the power cord into a grounded wall outlet. Plug the other end of the power cord into the connector on the right side of the unit.

#### **2. Collection Rack**

Installing the collection rack is done by first checking the location pin on the front left of the MultiFill base. Make sure it is set to the rack size you are using. Set the collection rack on the center of the MultiFill while aligning the hole under the collection rack with the location pin on the base of the unit.

#### **3. AutoPlus**

The AutoPlus installation is done by placing the AutoPlus on top or to the right of the MultiFill. With the power switch in the OFF position, connect its power supply cord into the small round connector labeled "power input" on the back of the unit and slide the cord into the bracket that hangs down under the round connector; this will ensure that the cord is not pulled out. With the power switch in the OFF position, plug the power cord into a grounded wall outlet. Plug one end of the power cord into the side of the power supply.

#### **4. Dissolution Test Station(s)**

The dissolution test station(s) should be placed to each side of the AutoPlus, with the "A" bath to the left and the "B" bath to the right. (*See* the user guide for the dissolution test station used for proper installation instructions.)

<span id="page-17-0"></span>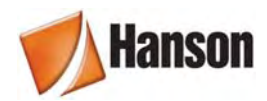

## **4.5 Communication Connections**

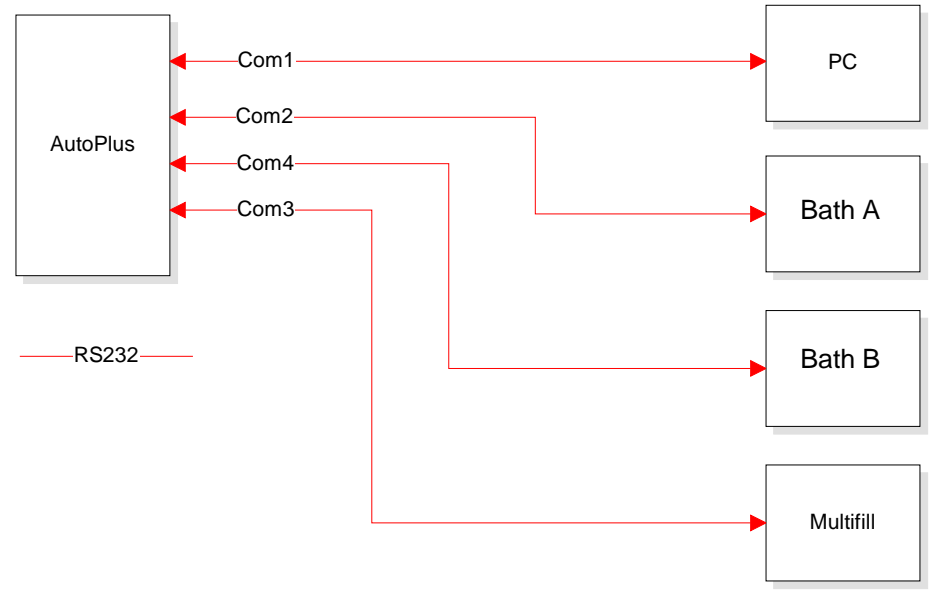

**Figure 4-4: Communication Connections** 

Each communications cable (grey cable with same type of plug at each end) is inserted into the corresponding socket by just pushing in. You will hear a click when correctly installed. To remove, depress the tab and pull straight out.

All equipment should be in place at this time.

#### **1. AutoPlus to MultiFill**

Connect AutoPlus to MultiFill. The MultiFill will use the lower "D" connector type plug on the left side of the MultiFill along with the communications cable. The connection is done from the back of the AutoPlus #3 to this connector.

#### **2. AutoPlus to Vision Dissolution Tester**

Connect the communications cable from port #2 on the back of the AutoPlus to the RS232 Port located on the communication panel on the back of the Vision dissolution tester for Bath A.

Connect the communications cable from port #4 on the back of the AutoPlus to the RS232 Port located on the communication panel on the back of the Vision dissolution tester for Bath B

#### **3. AutoPlus to Spectrophotometer / Computer**

Connect AutoPlus #1 to a computer if using this device. (*See* other reference and user guides supplied with this system to make final connections to these devices.)

<span id="page-18-0"></span>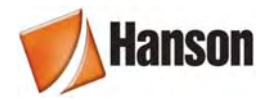

## **4.6 Liquid Connections**

#### **1. Liquid Line Connections**

Liquid line connections are done by connecting the 6 or 8 liquid tubes from the AutoPlus, MultiFill, spectrophotometer and sampling probe. These are numbered and color-coded for identification (*see* Figure 4-6). They are connected with nuts, unions, and ferrules, as shown in Figure 4-5. Tighten these fittings by hand only—do not use tools.

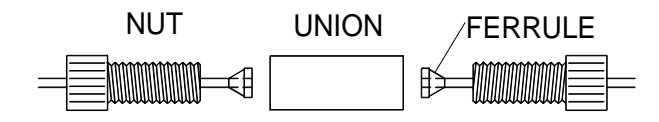

**Figure 4-5: Liquid Line Connections** 

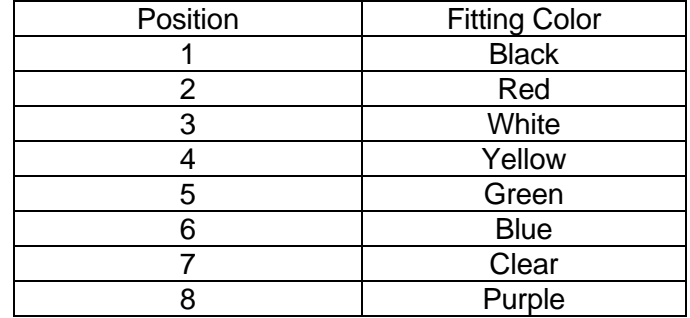

**Table 4-6: Liquid Connection Color Codes** 

<span id="page-19-0"></span>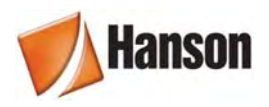

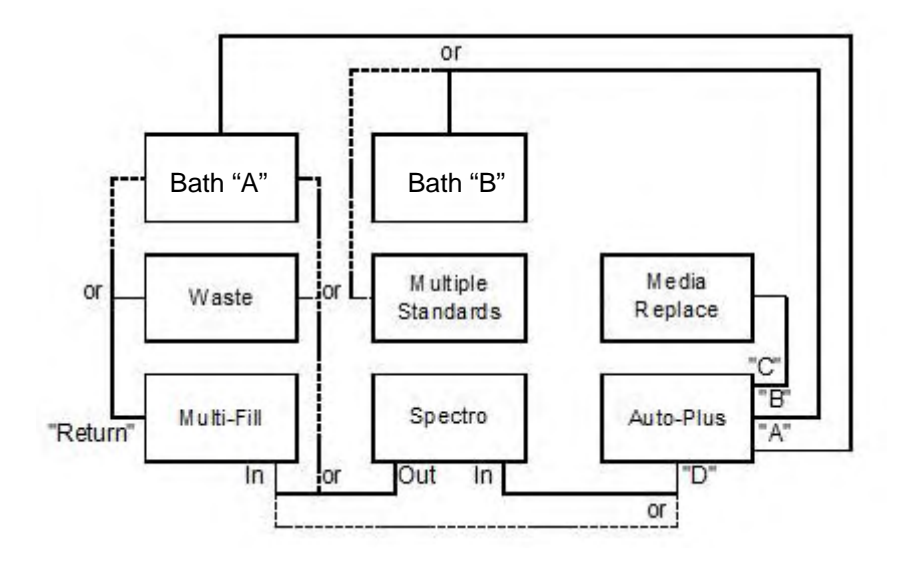

**Figure 4-7: Overall Liquid Connections** 

There are many ways to connect the dissolution system. Follow the options shown in Figure 4-7. Make sure to connect number to number. Route tubing in a way to keep it out of the way and safe from moving parts. Be careful never to set any equipment on top of the tubing. Tubing harnesses are supplied to make liquid connections. If the tubing is not long enough to make it to a destination, add another tubing harness to extend the overall harness length. The shortest length of tubing is always preferred and will reduce the rinse volume requirement.

## **4.7 Start Up**

- **NOTE:** The voltage indicated on the control unit must be the same as the power source. If the incorrect voltage is indicated, do not plug in the instrument; contact Hanson Research immediately.
- 1. Turn ON the power switch located on the front panel of the AutoPlus. The display will turn on and you will hear the stepper motor home itself and then stop.
- 2. Turn the power OFF.
- 3. Verify that the voltage indicated on the back of the MultiFill is the same as the power source.
- 4. Turn ON the power switch, located on the right side panel of the MultiFill. The display should come on and you will hear the stepper motor home itself and leave the needles in the up position. The display will show "MultiFill Ready".
- 5. Turn the power OFF.
- **NOTE:** If any of these steps did not work as described, return to the beginning of the installation section and check all connections, then refer to Section 7—Trouble Shooting.

<span id="page-20-0"></span>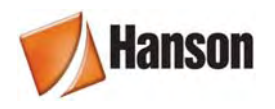

## **5 Operation & Programming**

## **5.1 Keypad Description**

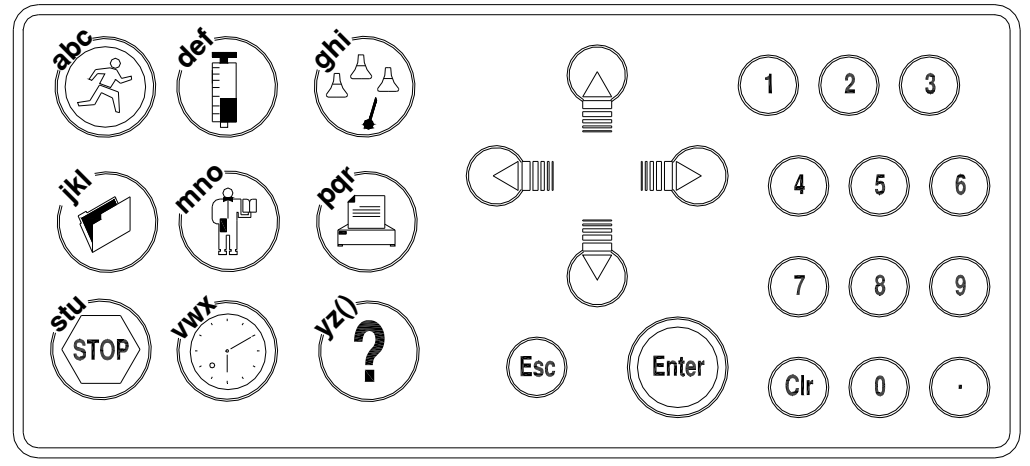

**Figure 5-1: AutoPlus Keypad** 

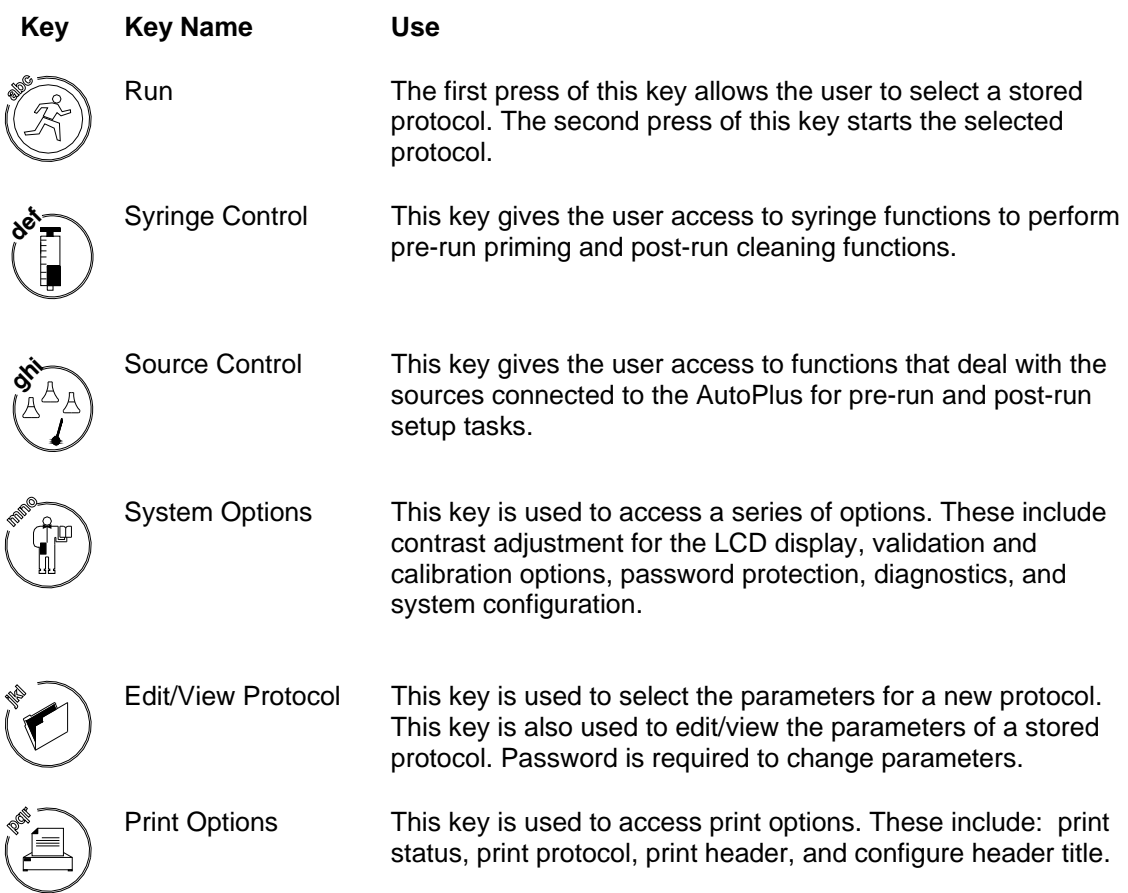

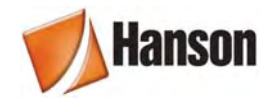

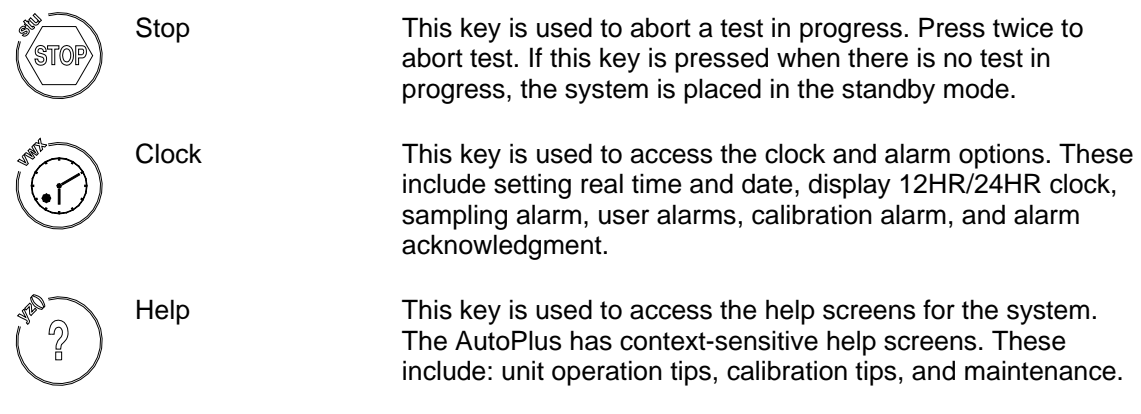

Navigation Keys These keys are used to move up, down, to the right and to the left.

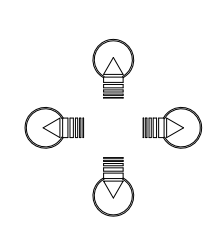

#### **Figure 5-2 Navigation Keys**

- Esc Key This key is used to backup to the previous screen.
- Enter Key This key is used to select an entry.
- Clr Key This key is used to erase or delete an entry.

<span id="page-22-0"></span>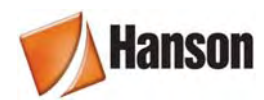

## **5.2 Screen Icons**

These icons are located on many system screens. Their purposes are:

**Clock** Press to view the current revision for that setting.

**Printer** Press to print the current screen information.

**Lock Open** Indicates that the security system is enabled and that a manager is logged on.

**Lock Closed** Indicates that the security system is enabled and that an operator is logged on.

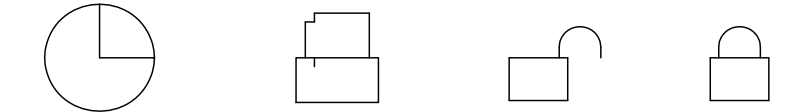

**Figure 5-3: Screen Icons** 

### **5.3 Indicator Lights**

**Power On** This light indicates power is supplied to the system.

**Diagnostics** An energized light indicates the system detects a fault, which is fatal to its use.

**Timer Alert** An energized light indicates an alarm has been activated. This light turns off automatically whenever the alarm is acknowledged.

## **5.4 Power Up & Main Screen**

Whenever the system is powered up, a Title screen is displayed for a few seconds and then the Main screen is displayed, as shown in Figure 5-4.

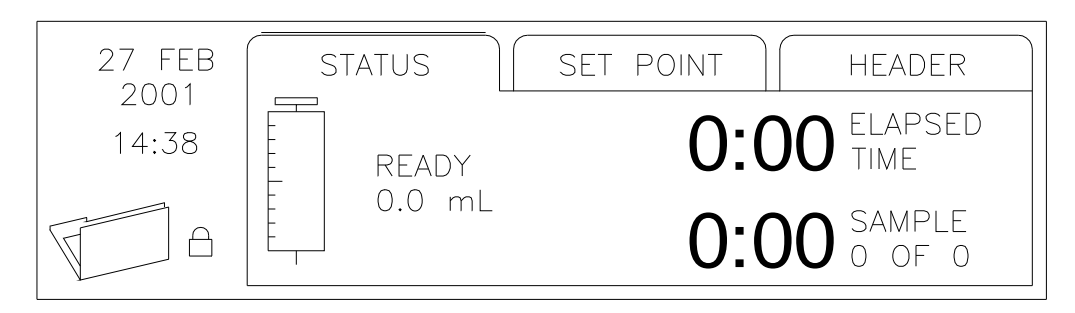

**Figure 5-4: Main Screen** 

Notice that there are three tabs on the Main screen: Status, Set Point, and Header. These are the three screens that comprise the Main screen. In Figure 5-4, the Status screen is displayed. Press  $\rightarrow$ ] and/or  $\leftarrow$ ] to display the other screens. The Status screen is normally displayed when the system is operating. In most cases, if one of the Main screens is not displayed, it can be displayed by pressing [Esc] one or more times.

<span id="page-23-0"></span>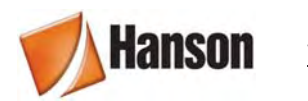

## **5.5 Use of Scrolls**

The user selects the desired input to operating parameters using a scroll. An example of a scroll is shown in Figure 5-5.

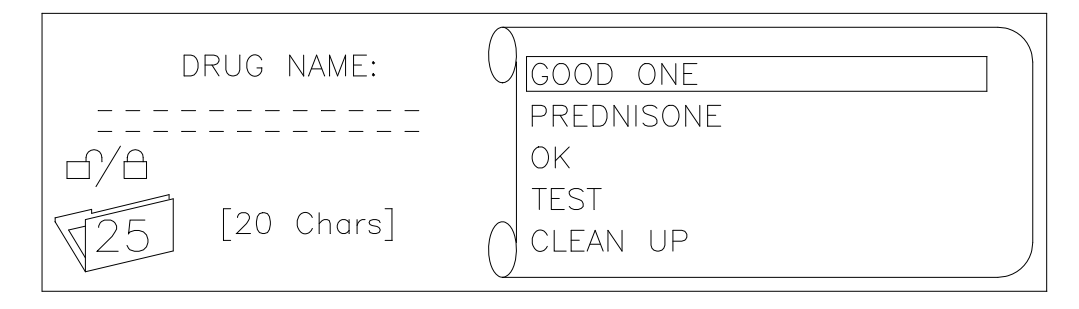

**Figure 5-5: Example Scroll** 

If the desired input for the parameter is displayed in the scroll, press [↑] and/or [↓] to highlight it and press [ENTER]. The scroll shows up to five inputs. Each time an input is selected, it is placed at the top of the scroll.

If the desired input is not displayed, key in the input and press [ENTER]. The input is placed at the top of the scroll and highlighted. If the scroll is full with five inputs, the input at the bottom of the scroll is deleted or moved off the edge of the display and the new input is placed at the top of the scroll. If the input is moved off the edge, simply arrow down to view the input. Press [ENTER] to accept the highlighted input.

Press [CLR] to delete the highlighted input, if necessary.

Some parameters, such as the Sampling Times shown in Figure 5-6, require numeric input. Other parameters, such as the user's name, require alphabetic input. Input of alphabetical characters is described later in this section.

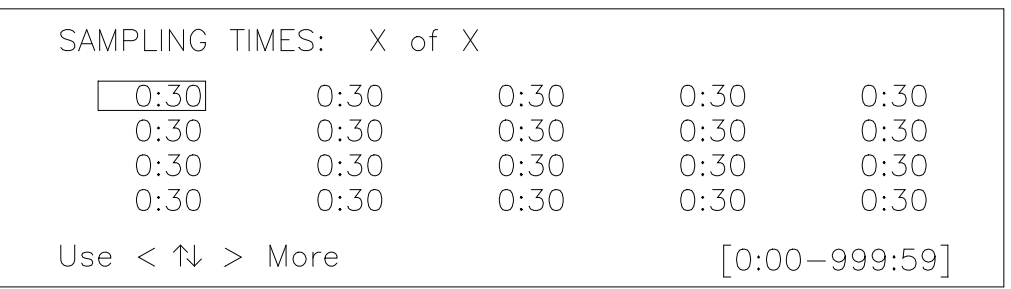

**Figure 5-6: Numeric Inputs** 

<span id="page-24-0"></span>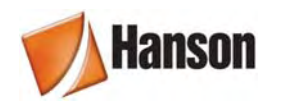

## **5.6 Selecting an Input**

An example of a scroll which requires alphabetical characters is shown in Figure 5-7. To display this screen, activate the Status screen and then press  $[\rightarrow]$ ,  $[\rightarrow]$  to display the Header screen. Press [0] to display the input screen for "User Name". Highlight the desired operator name and press [ENTER].

**NOTE:** This example assumes that password protection is disabled.

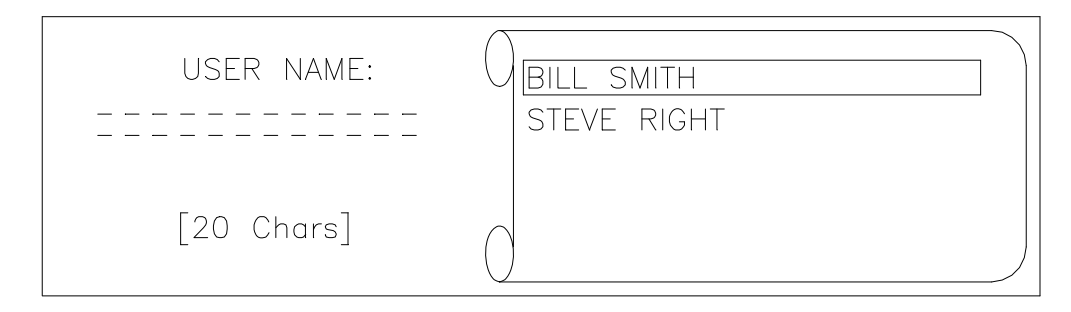

**Figure 5-7: Alphanumeric Scroll** 

## **5.7 Input of Alphabetical Characters**

An example of a screen which requires an input of alphabetical characters is shown in Figure 5-8. To display this screen, activate the Status screen and then press  $[\rightarrow]$ ,  $[\rightarrow]$  to display the Header screen. Press [1] to display the "Operator Name" input screen. If the desired operator's name is highlighted on the scroll, it can be selected as described above (*see* 5.6).

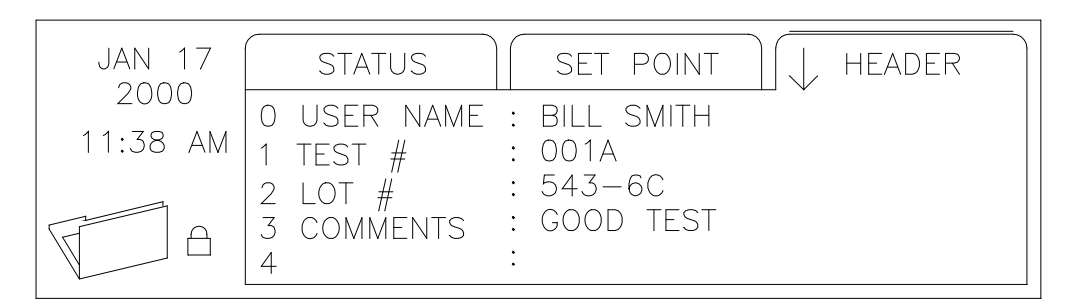

**Figure 5-8: Header Screen** 

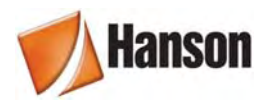

To input a new operator name:

- 1. Note that the operating keys also include the letters of the alphabet. For example, [RUN] has "abc" attached.
- 2. Successive presses of the key display the letters sequentially. For example, pressing

[RUN] one time displays an "a". Pressing it a second time displays a "b".

Pressing it a third time displays a "c". Continuing to press run will take letters to the uppercase format and then back to lowercase.

- 3. When the desired letter is displayed, press  $[\rightarrow]$  to move to the next character. Pressing [→] again leaves a space. Pressing [←] allows any character to be overwritten. Pressing [ESC] or [CLR] deletes the entire input.
- **NOTE:** It is not necessary to press  $[\rightarrow]$  to move to the next character unless the next letter uses the same key. This is more clearly explained in the following example.
- 4. The third character on  $\binom{Q}{A}$  | [HELP] allows a choice of 22 special characters to be

input. These characters are displayed in the pop-up window. Use  $[\rightarrow]$  or  $[\leftarrow]$  to highlight the desired character, then press [ENTER] to place the character in the input string.

As an example, input the operator's name "Bill Smith".

- 1. Press  $(\mathcal{K})$  [RUN] five times to display a "B".
- 2. Press [SYRINGE CONTROL] three times to display an "i".
- 3. Press  $\left(\begin{matrix} \bullet \\ \bullet \end{matrix}\right)$  [EDIT/VIEW PROTOCOL] three times to display an "I".
- 4. Press  $[\rightarrow]$  to move to the next space.
- 5. Press  $\left(\bigotimes \right)$  [EDIT/VIEW PROTOCOL] three times to display an "I".
- 6. Press  $[\rightarrow]$  twice to leave a space.

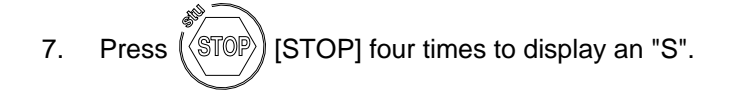

8. Press  $\begin{pmatrix} |A|^m \\ |B|^m \end{pmatrix}$  [PREFERENCES] to display an "m".

<span id="page-26-0"></span>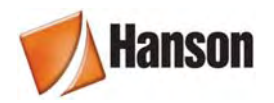

9. Press [SYRINGE CONTROL] three times to display an "i".

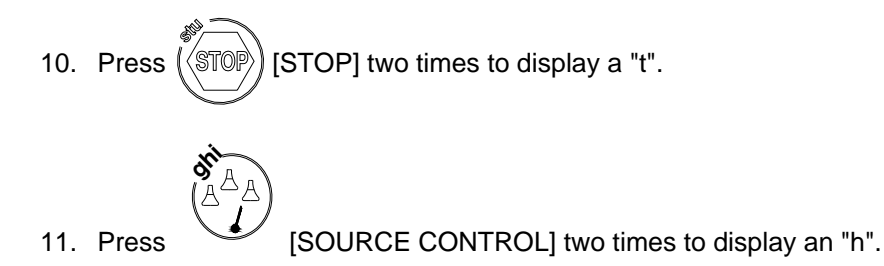

- 12. Press [ENTER] to place "Bill Smith" at the top of the scroll.
- 13. Press [ENTER] to accept the highlighted input.

#### **5.8 Manual Operation**

The AutoPlus is designed to perform dissolution testing using a series of dissolution parameters stored in a protocol. Under certain conditions, it is desirable to have manual control of the syringes, MultiFill movement, and other sources.

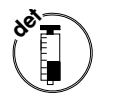

#### **5.8.1 Syringe Control Key**

Allows the user to perform pre-run priming and post-run cleaning functions.

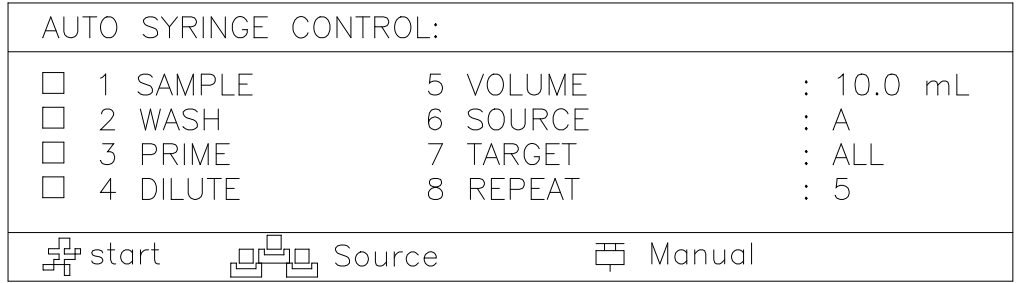

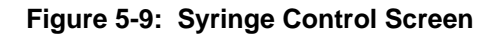

Use keys 1-4 to select a syringe control functions.

Use keys 5-8 to input the parameters required by the functions. The type and number of parameters may be different for each function.

Press [RUN] to start the function.

<span id="page-27-0"></span>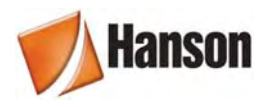

## **5.8.2 Source Control Key**

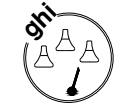

Gives the user control/access to MultiFill functions.

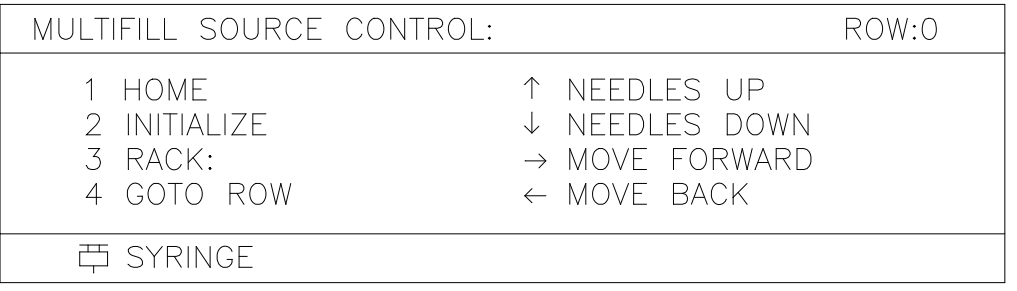

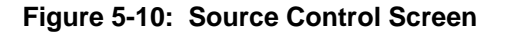

## **5.9 System Options**

The AutoPlus System has a number of parameters that can be input by the user as part of the installation procedure.

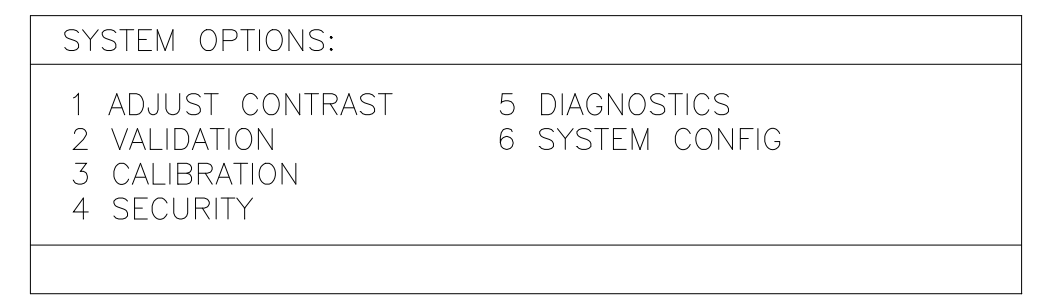

#### **Figure 5-11: System Options Screen**

#### **1. Adjust Contrast**

This feature gives the user the ability to adjust the contrast on the LCD screen to accommodate ambient conditions. Press  $\left[\leftarrow\right]$  to make the display darker; press  $\left[\rightarrow\right]$  to make the display brighter.

#### **2. Validation**

The Validation screen contains the following functions:

#### **Log Serial Numbers**

Allows the user to input system serial numbers. To input or edit serial numbers, press [1] at the Validation screen. The system will keep track of the date and username of the last revision if password protection is enabled. The revision and serial numbers may be printed using the print key.

#### **Maintenance Log**

The Maintenance Log stores instrument critical life information. To view or edit the Maintenance Log, press [2] at the Validation screen. The system will keep track of the date and username of the last revision if password protection is enabled. The revision and Maintenance Log data may be printed using the print key.

#### **3. Calibration**

#### **Volume Offset**

Allows the user to increase or decrease the volume pumped by the syringes. This should only be changed after doing volumetric tests.

#### **4. Security**

When the security system is enabled, only personnel previously entered into the system by a manager may log on and access operational functions. This feature is highly recommended and, once in place, all personnel are required to log on to operate the unit. There may be up to 25 users programmed into the unit and there are two levels of users:

- **Manager** (open lock) Complete access to all functions, settings, and operation of the unit.
- **Operator** (closed lock) Limited access and may not modify any settings or protocols, but can start pre-programmed protocols. The operator may also view and print protocols and system settings.

When changes are made by a manager, a revision log is kept indicating when the change was made and who performed the change. The revision log may be displayed by pressing the clock key when the small clock icon appears at the bottom of the screen.

**NOTE:** The security system may be disabled, although there will be no protection of important system settings and protocols.

#### **Setting Up and Starting the Security System**

1. With the Main screen displayed, press

[PREFERENCES] to display the

System Options screen.

- 2. Press [4] "Security".
- 3. Highlight "Manager" and press [ENTER].
- 4. Follow the directions at the bottom of the screen to enter a password.
- 5. Highlight "Manager" again and press [ENTER].
- 6. Re-enter your password and press [ENTER] and again [ENTER]. You are now at the Manager Menu.

<span id="page-29-0"></span>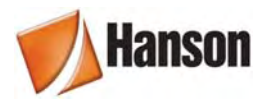

- 7. Press [1] to enable the password protection. Press [4] to change the password timeout (default is 5 minutes).
- 8. Press [2] to add a user, press [1] to add a manager, enter your name and press [ENTER], press [ESC] and again [ESC] to get to the Password screen. Highlight your name (or the name you just entered) and follow the instructions to input your password. [ESC] to Main menu.
- 9. Press [STOP] and again [STOP] to log off. Press [PREFERENCES], and you are now required to log on. Highlight your name (or the name you previously entered) and press [ENTER], enter your password and press [Enter]. You have now logged on.
- **NOTE:** Enable password and set time and date (see more in this section) before changing any system settings or creating protocols. This will ensure that the revision dates for these areas are correct.

#### **Adding, Changing, or Removing Users**

- 1. When you are classified as a manager you may add managers or operators, change an operator to a manager, or change a manager to an operator. To log into the Manager Menu from the Main menu, press [Preferences], [5] Security, and then highlight your name and enter your password and press [Enter] [Enter] to view the Manager menu.
- 2. At the Manager menu select ADD A NEW USER to add a manager or operator.
- 3. At the Manager menu select MODIFY/DELETE A USER to remove or change someone in the list of users.

#### **5.9.1 Diagnostics**

When [5] "Diagnostics" key is pressed, the control will go through and check the system for faults or failures.

<span id="page-30-0"></span>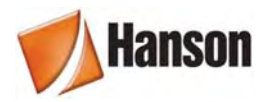

#### **5.9.2 System Configuration**

#### **Device Setup**

Press the number for each of the devices to display the installation status of each. The system checks for these devices when the Diagnostic tests are performed. A failure is indicated if any if the indicated accessories are not found.

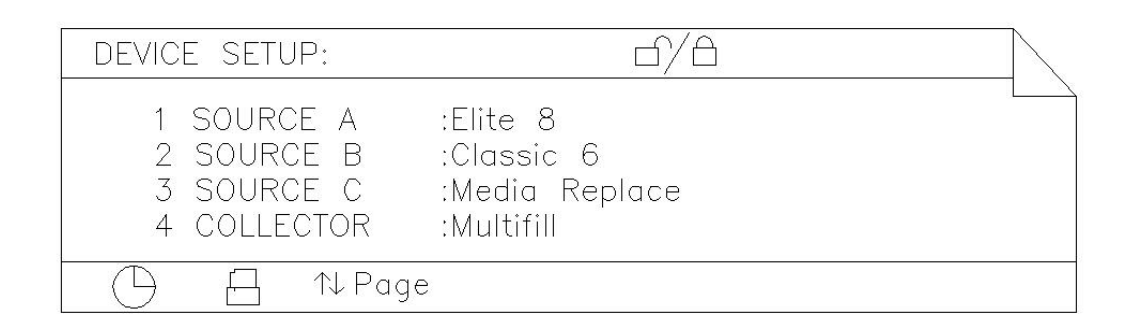

#### **Figure 5-12: Setup Screen**

Use keys [1]-[3] to configure the sources. In most cases, the source will be a dissolution bath. The source options are:

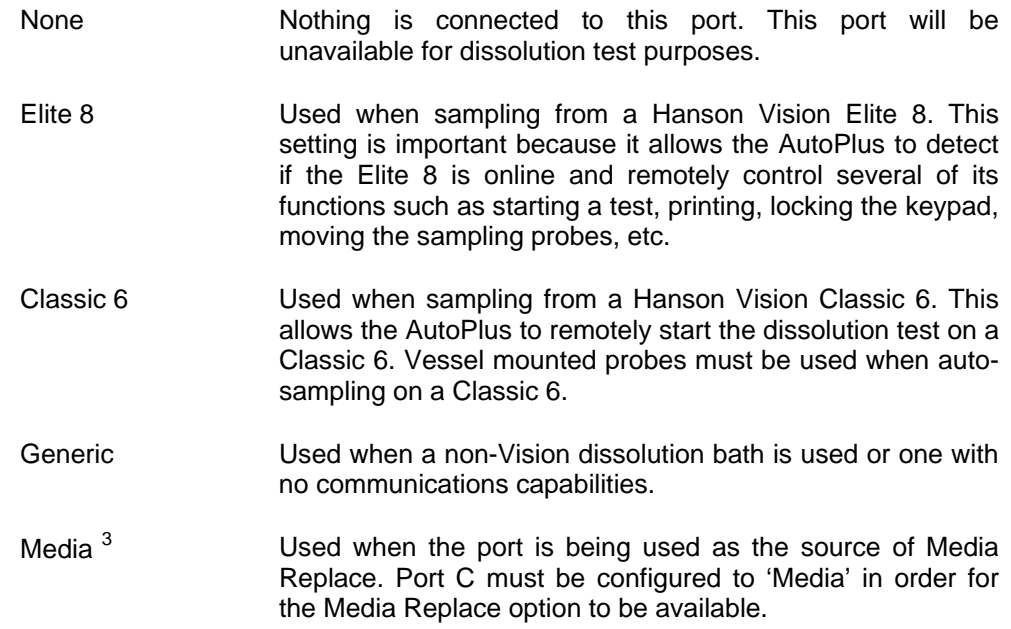

Use key 4 to enable or disable the MultiFill collector. The MultiFill must be enabled in order to perform any functions that involve collecting a sample.

<span id="page-30-1"></span> 3 This selection is only available on Source C

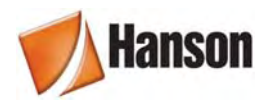

Use the  $[\uparrow \downarrow]$  keys to toggle between the two Device Setup pages.

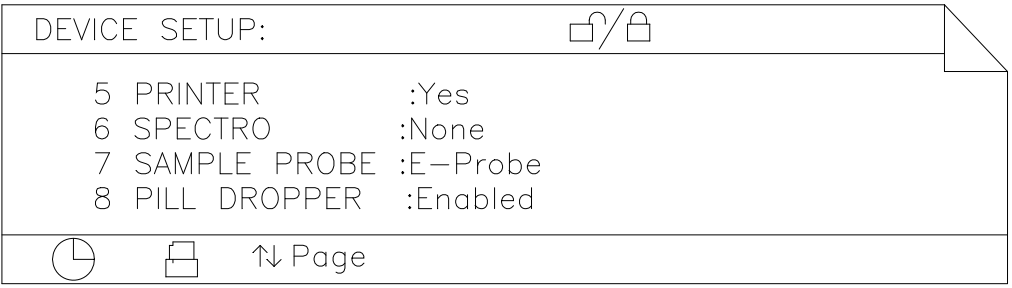

#### **Figure 5-13: Setup Screen**

Press [5] to configure the printer. The printer options are:

None Printing is disabled.

Remote A Hanson Vision dissolution tester with an enabled validation printer is connected to Com2 of the AutoPlus.

Press [6] to select one of the spectro interfaces available. "None" is the default setting.

Press [7] to select the sample probe type used on the dissolution bath. The options are "Fixed" and "Magazine".

With the Magazine option, you can press [8] if you want the AutoPlus to trigger the ADD Pill Droppers on the Vision Elite 8 Dissolution Test Station at the start of the test.

#### **System ID**

This ID is printed with the status information. It can be used to identify which system is being used, if the laboratory has more than one system. This is also used for identification when the system is operated remotely.

#### **Edit Titles**

The Title Configuration screen is displayed, showing the choices that are available. To configure these titles;

Select the type of title that is to be changed, company, header or protocol. The company name includes two lines of information, which are printed at the start of each test. These two lines are suggested to be the company and department names. The Header Titles will appear and be printed at the start of a test. The Protocol Titles are located in protocols and printed at the start of each test.

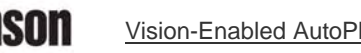

Select the corresponding number associated with the title(s) that are to be changed. Enter in the new title.

**NOTE:** Blank title areas are not printed.

#### **Mode**

To select the "Advanced or Basic" user mode, press [4] to toggle back and forth. Advanced will allow the user to input scripting into the protocol. The scripting feature of the AutoPlus is discussed later in this section.

#### **RS232 Setup**

Port— Select the port to configure.

Baud Rate— Determines the transmission/reception speed of data between the AutoPlus and the external device. The available baud rates are 1200, 2400, 4800, 9600∗ and 19200.

Data Bits— An integer indicating the number of data bits to be used in transmitting each single character. The available options are 7 or 8<sup>\*</sup> characters.

Parity— Indicates the type of parity checking that is used during communications. The available options are ODD, EVEN and NONE∗.

Command Echo— When this parameter is ON∗, the AutoPlus returns (or echoes back) the System ID of the unit (truncated to 6 characters) followed by the command number once it is successfully implemented. When the parameter is OFF, no response is sent back to the external device whether command implementation was successful or not.

∗ Factory Default Settings

#### **External Signals**

This information is sent out the RS232 when the protocol directs it to do so. Normally used for communicating with a spectrophotometer.

<span id="page-33-0"></span>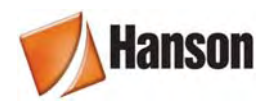

## **5.10 System Alarms / Timers**

With the Main screen displayed, press  $(\binom{2}{r})$  [CLOCK] to display the System Alarm/Timers

screen.

#### **5.10.1 Sampling Alarm**

This alarm is used to alert the user when a sample is to be taken from the vessels, as determined by the sampling interval set in the protocol. To set the parameters for the sampling alarm:

- 1. Press [1] to select "Sampling Alarm". The Sampling Alarm screen is displayed.
- 2. Press  $\leftarrow$ ] or  $\leftarrow$  to turn the alarm on or off. The alarm is both audible and is indicated by the "Timer Alert" status light on the display.
- 3. Set the pre-notification time. This sets the amount of time that the user is alerted before the sample needs to be taken. The range is 0-9:59 (Hours:Minutes)
- 4. Press [ENTER] to display the System Alarm/Timers screen.
- 5. Press [ESC] to display the Main menu.

#### **5.10.2 User Alarms**

The system includes three undesignated alarms that the user can set to be alerted for an important event. Examples of user alarms include change the bath water, add algaecide, change the pH, or change the media. To set the user alarms:

- 1. Press [2] to select "User Alarms". The User Alarm screen is displayed.
- 2. Press [1] to display the desired alarm number.
- 3. Use keys [2]-[5] to input the time, date, a reminder of what the alarm is, and the occurrence of the alarm. Follow each input with [ENTER].
- 4. Press [ESC] to display the System Alarm/Timers screen.
- 5. Press [ESC] to display the Main menu.

When the date and time are reached, the user is alerted of the alarm by an audible sound, a pop-up window on the screen, and illumination of the "Timer Alert" status light on the display.

<span id="page-34-0"></span>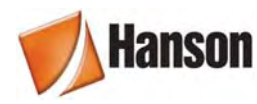

#### **5.10.3 Calibration Alarm**

The calibration alarm is used to alert the user when the calibrators must be run to validate the system. To set the calibration alarm:

- 1. Press [3] to select "Calibration Alarm". The Calibration Alarm screen is displayed.
- 2. Input the date and time for the next calibration. Follow each input with [ENTER].
- 3. Use the arrow keys to select the recurrence.
- 4. Press [ESC] to display the Main menu.

When the date and time are reached, the user is alerted of the alarm by an audible sound, a pop-up window on the screen, and illumination of the "Timer Alert" status light on the display.

#### **5.10.4 Repeating an Alarm (Recurrence)**

After setting alarms as previously described, the user may incorporate a recurrence for that alarm. Follow the instructions on the display to disable (which will only do the alarm once), or Mon-Fri, Mon-Sat, Everyday, or with Everyday showing the user can program the number of days for the recurrence to take place.

#### **5.10.5 Canceling an Alarm**

An alarm that has been set, but has not become due, can be canceled by displaying the input screen and pressing [CLR].

#### **5.10.6 Acknowledging an Alarm**

When an alarm is triggered, the "Timer Alert" status light is illuminated and a pop-up warning window is displayed momentarily. The window is displayed again every few seconds and the audible beep is sounded until the alarm is acknowledged. To acknowledge the alarm:

- 1. Press  $((\bullet)^{\prime})$  [CLOCK]. The alarm pop-up window is displayed one last time.
- 2. Press any key to acknowledge the alarm and turn the "Timer Alert" light off.
- 3. Press [ESC] to return to the Main screen.

<span id="page-35-0"></span>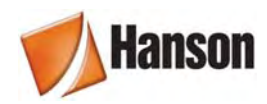

## **5.11 Clock Options**

With the Main screen displayed, press  $(\binom{c}{\bullet}$  [CLOCK] to display the System Alarm/Timers screen. Press [4] to display the "Clock Options".

Press [1] to change the time format from 12 to 24 and back.

Press [2] to change the current system time.

Press [3] to change the date format; continue to press to review all date formats available. The system will use the format selected to display and print dates.

Press [4] to change the current system calendar date.

**NOTE:** Input time must be in 24HR format.

### **5.12 Print Options**

With the Main screen displayed, press  $\left(\begin{matrix}1 & 0\\ 0 & 0\end{matrix}\right)$  [Print Options] to display the Print Options

screen.

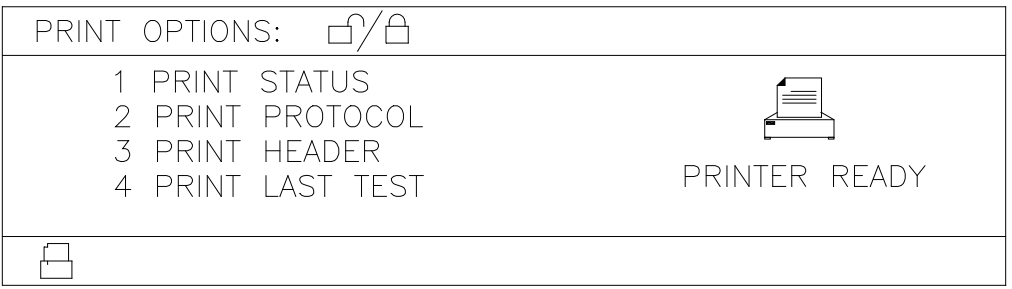

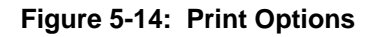

- 1. **Print Status—** to print the current status of the AutoPlus.
- 2. **Print Protocol—** to select and print a protocol.
- 3. **Print Header—** to print the header.
- 4. **Print Last Test—** to select "Print Last Test". The test that was last completed is stored in the system buffer; each time a test is started this buffer is over-written.

<span id="page-36-0"></span>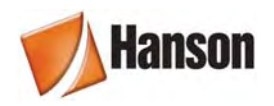

## **5.13 Selecting and Viewing Protocol Parameters**

With the Main screen displayed, press  $\left(\begin{matrix} 1 \\ 1 \end{matrix}\right)$  [EDIT/VIEW PROTOCOL] to display the Edit Protocol screen as shown in Figure 5-15.

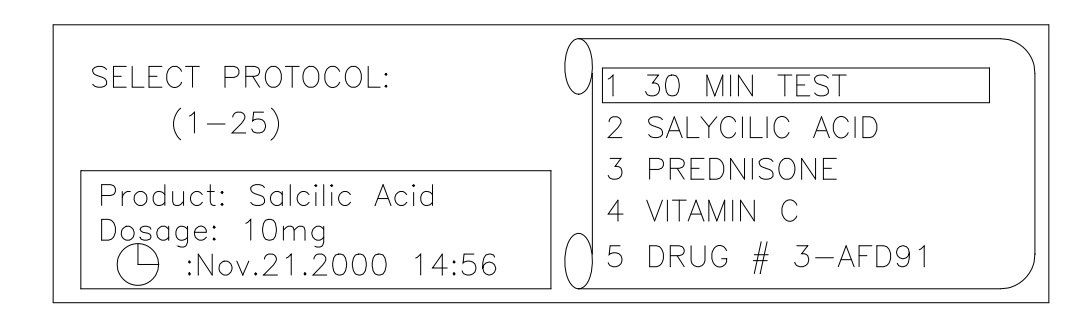

**Figure 5-15: Selecting a Protocol** 

## **5.14 Creating a New Protocol**

**NOTE:** Password access may be required to modify protocol parameters.

Input a protocol number that is not displayed on the scroll to display the Operation Parameters screen. A series of input screens are displayed. Input the desired parameters on each screen and move to the next screen by pressing [Enter].

**NOTE:** You can move between parameter input screens by pressing [→] and [←].

#### **5.14.1 Bath Parameters**

- 1. Drive Speed: Target speed to be used during the dissolution test.
- 2. Bath Temperature: Target bath temperature for the dissolution test.
- 3. Test Length: The total time for the test (not including the optional infinity test).
- 4. Printer Interval: This allows the status conditions (speed, temperate, etc) to be printed at the designated interval during the test.
- 5. Infinity Test Length: Duration of the Infinity test. Set to 0 if no infinity test is desired.
- 6. Infinity Test Speed: The speed during the infinity test. This parameter is only applied if a value greater than 0 is selected for the infinity test length.

#### <span id="page-37-0"></span>**5.14.2 Operation Parameters**

- 1. Operation Mode: Collect Only; Collect & Detect; Detect Only.
- 2. Rack Type: 12x32 and 16x100. Note that other rack styles are shown but not recommended by Hanson. Currently only evaporation caps/septums are available for the 12x32 and 16x100 test tubes.

#### **5.14.3 Sampling Parameters**

- 1. Sample Rinse Volume: Input volume required to rinse sample lines.
- 2. Collect Volume: Input volume to be collected.
- 3. Retrieval Volume: The volume of sample to be retrieved using the Retrieval Reservoir accessory. For recommendations see the Retrieval Reservoir operation manual.
- 4. Magazine Stroke: Determines the length of stroke traveled by the magazine to obtain the proper sampling position.

#### **5.14.4 Detection**

- 1. Detect Volume: Input volume required for detection.
- 2. Read Delay: Input time required to analyze all flow cells used.

#### **5.14.5 Test Options**

- 1. Sampling Times: This sets the number of times that the system will run the programmed sampling protocol. Range: 0-40 sampling points.
- 2. Pre-start Time: Allows the user to set the AutoPlus to start the sampling sequence cycle early (ahead of the scheduled sampling time) to meet sampling tolerance specifications. Default is zero.
- 3. Backflush Filter: When enabled, the system will withdraw 1 mL and return it to source before the sampling cycle starts in order to backflush the filter.
- 4. Autowash at End: When enabled, the system will perform a wash routine at the end of the test. The wash routine is defined in the Manual Syringe Control screen.

#### **5.14.6 Sampling times:**

This screen is used to specify the time when each of the samplings is to be taken. The input is different on this screen. Notice that the screen displays all sample times with the current sample time highlighted. Input the time for the first reading and press [Enter]. Repeat for each time point.

Range: 00:00 to 99:59 (Hours:Minutes)

<span id="page-38-0"></span>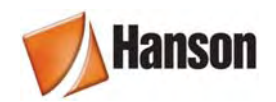

#### **5.14.7 Protocol Labels:**

Use [1] to [5] to input up to a 20-character label into the protocol titles. These descriptions are used for documentation purposes only and do not affect the functions of the instrument. Protocol titles can be customized using the Edit Titles screen.

## **5.15 Editing a Protocol**

**NOTE:** Password access may be required to modify protocol parameters.

- 1. With the Main screen displayed, press  $\left(\begin{matrix} 1 \\ 1 \end{matrix}\right)$  [EDIT/VIEW PROTOCOL] to display the
- 

Edit Protocol screen.

- 2. Use  $\lceil \uparrow \rceil$  and/or  $\lceil \downarrow \rceil$  to highlight the desired protocol and press [ENTER].
- 3. As each of the parameter selection screens is displayed, the selected parameter is highlighted at the top of the scroll. Any of the parameters can be changed using the same procedure used to initially input the parameters.
- 4. When the desired parameter(s) have been changed, press [ESC] twice to return to the Main screen.

## **5.16 Viewing Protocol Parameters**

- 1. With the Main screen displayed, press  $\left(\begin{matrix} 1 \\ 1 \end{matrix}\right)$  [EDIT/VIEW PROTOCOL] to display the Edit Protocol screen.
- 2. Use  $[\uparrow]$  and/or  $[\downarrow]$  to highlight the desired protocol and press [ENTER].
- 3. The Bath Parameters screen is displayed. Notice that the selected protocol number is displayed in the folder on the lower left-hand corner of the screen.
- 4. Press [ENTER] to display the selected input for each parameter.

#### **5.16.1 Printing Protocol Parameters**

- 1. With the Main screen displayed, press  $\left(\begin{matrix}1\\1\end{matrix}\right)$  [PRINT OPTIONS] to display the Print Options screen.
- 2. Press [2] to select "Print Protocol". The Select Protocol screen is displayed.
- 3. Highlight the desired protocol and press [ENTER]. The protocol parameters are printed.
- 4. When printing is complete, press [ESC] to return to the Main screen.

<span id="page-39-0"></span>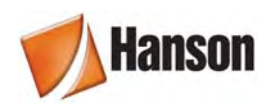

## **5.17 Working with Scripts**

#### **5.17.1 Definitions**

A script is a list of procedures that the AutoPlus implements during a sampling event. From the parameters selected by the user (Rinse volume, Collect volume, Media Replace, etc.) the system generates a script which it follows every time a sampling event takes place.

Since the script is generated automatically and transparently, most users will not need to concern themselves with it. However, more advanced users will want to manipulate the sampling sequence because of the flexibility obtained.

#### **5.17.2 Enabling Scripting**

To enable editing of the script, press

[PREFERENCES], select option [6] "System

Configuration" and set "Mode" to Advanced by using the [4] key. Press [ESC] and again [ESC] to return to the Main screen.

Press  $(\blacktriangleright)$  [FILE] to create a new protocol. Program the following parameters into the

protocol:

- 1. Mode: Collect Only
- 2. Rack Type: 16x100
- 3. Sample Rinse Vol: 7 mL
- 4. Collect Volume: 5 mL
- 5. Replace Media: Yes

While in the sampling parameters window, press  $\left(\bigotimes \right)$  [FILE] to view the script generated by the parameters listed above.

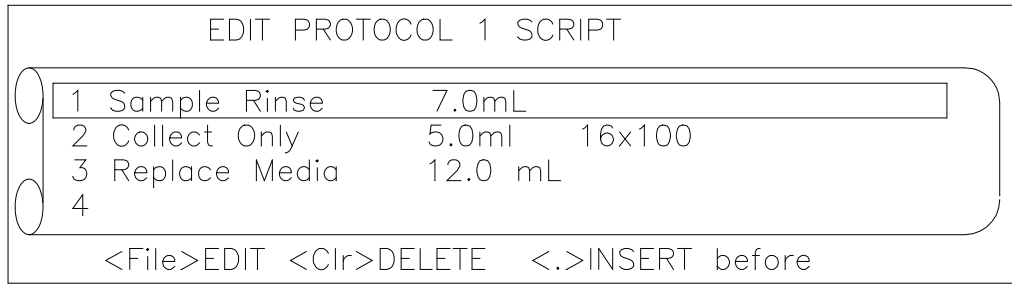

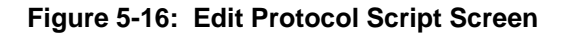

<span id="page-40-0"></span>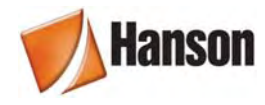

The AutoPlus converted the protocol parameters entered into the script shown in Figure 5-16. This simply means that at each sampling event, the AutoPlus will repeat these three steps for each dissolution test station running. It will first rinse the lines with 7.0 mL of the sample, then collect 5.0 mL of the sample into a 16x100 collection rack, and finally it will replace the media by transferring 12.0 mL  $(5.0 + 7.0 \text{ mL})$  from Source C to the sample source.

#### **5.17.3 Available Script Procedures**

The power of scripting is not so much that you can view the script, but that you can now edit the script by adding and rearranging it with additional procedures. Some of the available procedures are:

| <b>Collect &amp; Detect</b> | Collect Volume-volume to be collected.                                |
|-----------------------------|-----------------------------------------------------------------------|
|                             | Detect Volume- volume to be detected.                                 |
|                             | Delay-how long to wait for detection.                                 |
|                             | Rack Type— rack type for collection.                                  |
| <b>Collect Only</b>         | Collect Volume- volume to be collected.                               |
|                             | Rack Type-rack type for collection.                                   |
| Delay                       | Delay— how long to wait before starting next script item.             |
|                             | Occurrence— when procedure is implemented.                            |
| Detect Only                 | Delay-how long to wait for detection.                                 |
|                             | Occurrence- when procedure is implemented.                            |
| <b>Dilution</b>             | Rinse Volume- volume used to rinse lines before dilution.             |
|                             | Dilute Volume- volume used as diluent.                                |
|                             | Source- port connected to diluent solution.                           |
|                             | Occurrence- when procedure is implemented.                            |
| Print                       | Data- what information to sent to the printer.                        |
|                             | Occurrence- when procedure is implemented.                            |
| Prompt                      | Message— message used to prompt user with popup window.               |
|                             | Delay— how long to wait if user does not acknowledge.                 |
|                             | Occurrence- when procedure is implemented.                            |
| Replace Media               | Replace Volume- volume taken from media source (Port C)               |
|                             | and put back into sample source.                                      |
| Sample Rinse                | Rinse Volume- volume used to rinse lines before sampling.             |
|                             | Load Speed <sup>4</sup> — stepper speed while loading syringes.       |
|                             | Dispense Speed <sup>4</sup> —stepper speed while dispensing syringes. |
|                             | Rinse Ratio- determines handling of rinse volume.                     |
| Transfer                    | Source- where transfer solution is obtained.                          |
|                             | Destination- where transfer solution is sent.                         |
|                             | Transfer Volume- amount of solution transferred.                      |
|                             | Occurrence— when procedure is implemented.                            |
| Wash                        | Wash Volume- volume used to wash system.                              |
|                             | Source— where wash solution is obtained.                              |
|                             | Target- where wash solution is sent.                                  |
|                             | Occurrence- when procedure is implemented.                            |
| Signal                      | Type-type to external signal to generate. These include:              |
|                             | RS232, E-Probe and closed contact relay.                              |
|                             | Misc— other parameters that depend on signal type.                    |

<span id="page-40-1"></span> 4 Available in version 3.0 and higher

<span id="page-41-0"></span>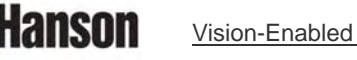

#### **5.17.4 Modifying an Existing Script**

1. To modify the current script so that the system prints the bath conditions every time a sample is taken, go to the Edit Protocol Script screen and highlight the second item by using the  $[\uparrow \downarrow]$  keys.

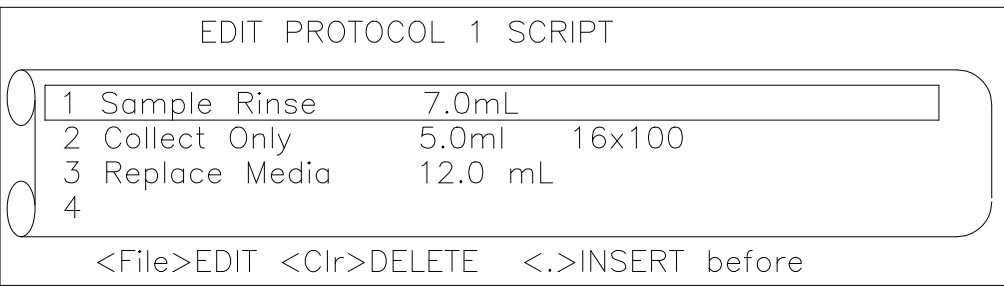

#### **Figure 5-17: Edit Protocol Script Screen, Item selected**

- 2. Press the [.] key to insert a new procedure before the highlighted item.
- 3. Press the  $\left[\psi\right]$  key and highlight the "Print" procedure.
- 4. Press [ENTER] to select the procedure.
- 5. The parameters associated with the procedure are displayed.

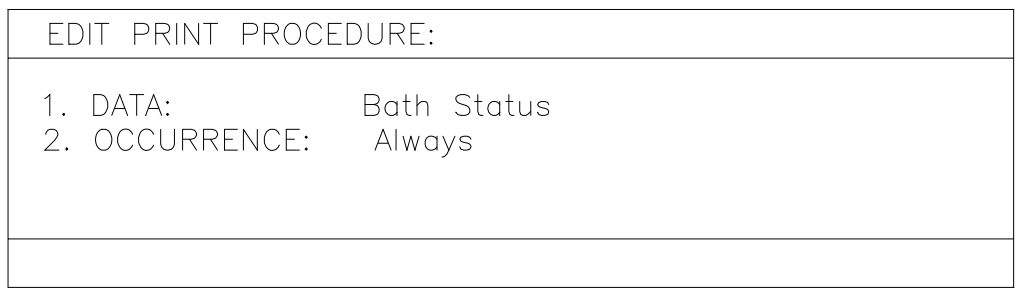

#### **Figure 5-18: Edit Print Procedure**

- 6. Press the [1] key to toggle between the three data options: a) AutoPlus Status, which prints the current status of the AutoPlus, b) Bath Status, which prints the status of the Vision Bath, or c) Message, which prints a user defined message to the printer.
- 7. Press [2] to toggle between the five occurrence options: a) Always, which means it prints the data every time the script runs, b) Group, which means that it prints the data once per group of baths. That means that if three baths are running, only the third one will implement this step. c) OnEvent, means the print script will only be implemented at the selected sampling interval. d) Start, means the print procedure will only run once at the

<span id="page-42-0"></span>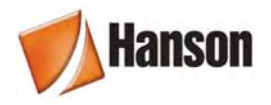

start of the test, and e) End, means the print procedure will only run once at the end of the test.

8. Press [ESC] to return to the Edit Protocol Script screen.

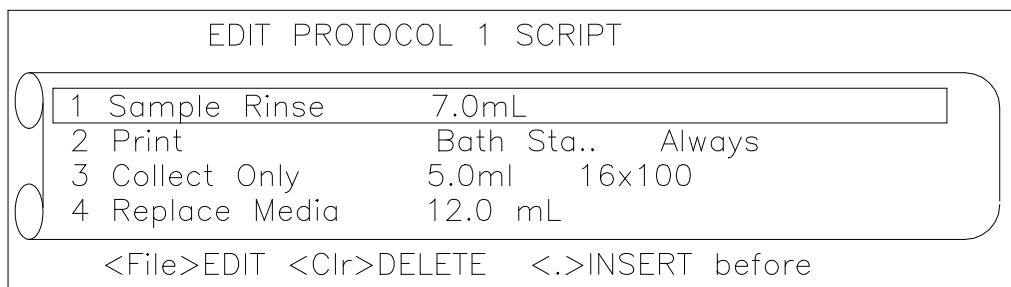

#### **Figure 5-19: Edited Script**

#### **5.17.5 Uses for Scripting**

- Using scripting, advanced users can use the Transfer and Detect functions to take multiple readings of the standards and to load multiple standards.
- The Transfer function allows the user to move a programmed volume of fluid from a source to a target location at a selected time during or after the test so that a wash cycle can be implemented at any time or a reagent or pH volume can be placed in the bath at a given time point. Several transfer procedures can be placed one after the other for large volume transfer requirements.
- Use the Print function to print bath conditions, AutoPlus status, or a user defined message.
- If you require collecting more sample than the test tube holds, place two Collect procedures one after the other so that the total collect volume of the two procedures equals the required volume. The AutoPlus will collect the volume specified by the first procedure, move to the next row, and collect the amount specified by the second procedure.
- $\bullet$  Use the Signal<sup>[5](#page-42-1)</sup> procedure to send serial commands, closed contact signals from the system relays, E-Probe control commands, or TTL signals from the auxiliary port when interfacing with a device (i.e. spectrophotometer, PC, pumps) which can act on these signals.
- Insert a dilution command after collection so that the system dilutes the collected sample on the collection rack. **NOTE:** Diluted samples are not mixed and cannot be detected automatically.
- Use the prompt command to remind users of a specific task that has to be performed. The user is prompted by a popup window which can be programmed to remain for a certain amount of seconds or wait for user acknowledgement.

<span id="page-42-1"></span>l <sup>5</sup> Available in version 3.0 and higher

<span id="page-43-0"></span>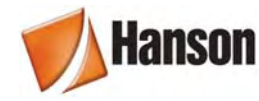

- Use the Occurrence parameter to have more control on when the script functions are implemented.
- Use scripting to edit the Media Replace procedure by changing volume replaced if the rinse volume is not wasted but returned to the bath.

## **5.18 Running a Test**

The user may run a test by simply starting a protocol stored in memory. The first option is an automated approach that should be used to start frequently used procedures. Starting a protocol has the following advantages:

- 1. Ensures that the critical test parameters are selected correctly every time and cannot be changed by the operator;
- 2. Enables the user to monitor USP tolerances during the test;
- 3. Automatically prints pertinent test data at the beginning of the test;
- 4. Allows the user to program sampling alarms;
- 5. The system may be easily programmed to allow for staggered sampling; perform an infinity test and automatically shut down the heater after the test ends.

## **5.19 Starting a Protocol**

The AutoPlus is designed to perform a dissolution test using a set of parameters stored in a protocol. Before starting a test, verify that there is sufficient water in the bath and that the vessels are prepared with the correct dissolution media.

[RUN]. The Select Protocol screen is displayed.

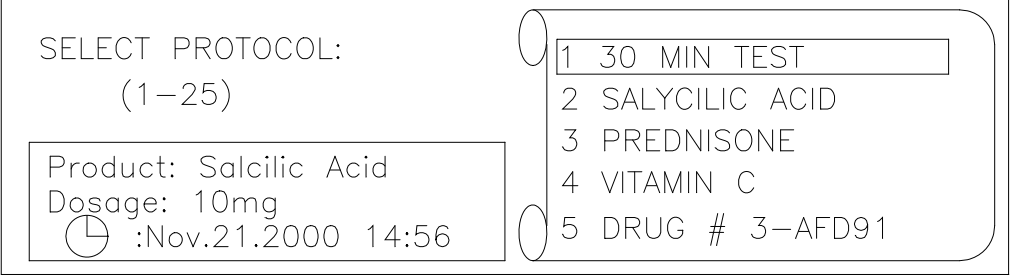

#### **Figure 5-20: Select Protocol Screen**

2. Enter the protocol number or highlight the desired protocol and press [ENTER]. The Select Target screen is displayed. Press the corresponding number to accept the displayed unit or method for testing. Press [ENTER] when done. Press the File key to view and/or change the bath offset time and which row the MultiFill is to start at.

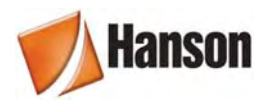

The system is now in the Setup mode. The system will check and diagnose that the setup and equipment specified are ready. Note that this process is not completely foolproof. Equipment that cannot communicate and that does not have feedback should be physically checked to ensure they are ready and set up properly.

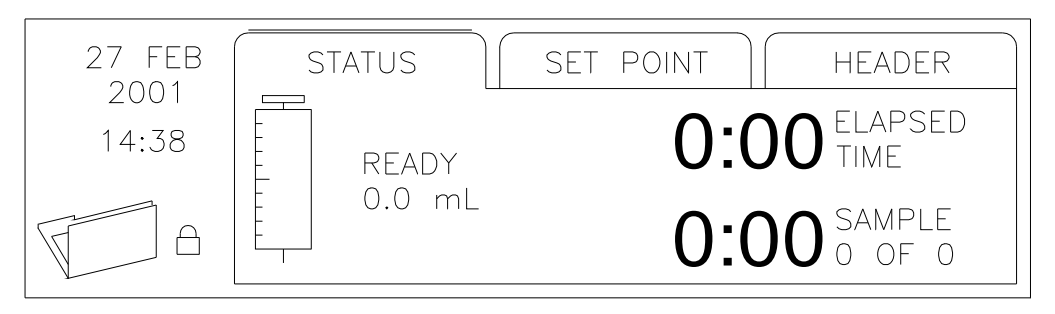

**Figure 5-21: Main Screen** 

3. Press [→] to display the Set Point screen, as shown in Figure 5-22.

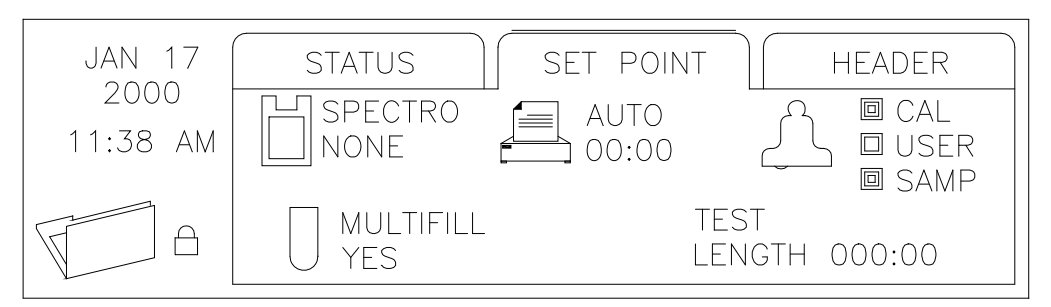

**Figure 5-22: Set Point Screen** 

The Set Point screen displays the timing interval for Auto Print and the time for the test length, as well as whether the MultiFill and Spectrophotometer are online. The Set Point screen also indicates which of the alarms have been set.

If any parameter is incorrect, press  $(\langle \text{STOP} \rangle)$  [STOP] twice to abort test.

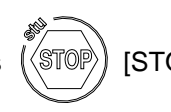

<span id="page-45-0"></span>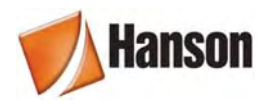

4. Press [→] to display the Header screen, as shown in Figure 5-23.

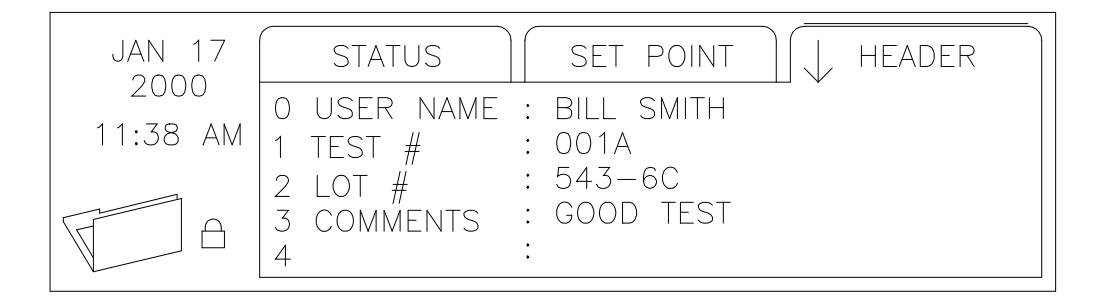

**Figure 5-23: Header Data Screen** 

Input the operator's name, test number, lot number, and comments. This header information, along with the two lines input for "Configure Title", is printed with the protocol parameters at the start of the test.

- 5. Press  $\rightarrow$  to display the Status screen. When parameters are within tolerance, a pop-up screen appears displaying "DROP DOSAGE AND PRESS [RUN]" to start test.
- 6. Press [RUN] to start test.

If Auto Print was selected, the status conditions are printed at the interval specified in the protocol.

The number of samplings and the remaining time until the next sampling are displayed on the Status screen. If the sampling alarm is turned on, when each sampling interval is reached an audible alarm will sound, a warning window will display momentarily, and the "Timer Alert" will illuminate.

7. When the protocol is complete, the display will show: "Test Complete Press Any Key".

## **5.20 Standby Mode**

When not running a protocol, press [STOP] to put the unit in the standby mode. Press any key to wake the unit up.

<span id="page-46-0"></span>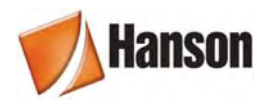

## **6 Running a Test**

## **6.1 Setting Up**

#### **1. AutoPlus**

Verify that all liquid and communications connections are connected per the installation requirements (*see* Section 4—Installation). Turn power ON and select protocol to run (*see* section 5—Operation & Programming). Verify media and waste sources are available.

#### **2. MultiFill**

Verify that all liquid and communications connections are connected per the installation requirements (*see* Section 4—Installation). Turn power ON. The display should read "MultiFill Ready". Install test tubes or vials into rack and place rack on unit.

#### **3. Vision Dissolution Tester(s)**

Verify that all liquid and communications connections are connected per the installation requirements (*see* Section 4—Installation). Verify that the dissolution tester(s) are ready and are within the required specifications. Extra solution may be added to each vessel to accommodate any priming requirement.

#### **4. Sampling Probes & Filters**

**CAUTION:** The AutoPlus valves require 70 micron or better filtration of medium prior to entering valves. Do not operate without filtration.

Verify that all liquid connections are connected per the installation requirements (*see* Section 4—Installation). Verify that the probes are adjusted to the correct sampling depth and that the correct number is placed in the correct position. Verify that the specified filter is correctly installed.

#### **5. Printer**

Verify that the communications connections are connected per the installation requirements (*see* Section 4—Installation). Verify there is adequate paper supply and that the power is on. Both lights should be on and not blinking.

#### **6. Solutions**

Verify that there is an adequate amount of media replace and standard and blank material available. Prime all appropriate materials before starting the test (*see* Section 5—Operation & Programming).

<span id="page-47-0"></span>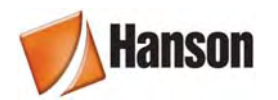

## **6.2 Starting & Running a Test**

**NOTE:** *See* Section 5 for programming and operation capabilities.

- 1. Press [START] on the AutoPlus and select a pre-programmed protocol and press [ENTER]. Then select target baths, press the File key to review bath offset and row position, and press [ENTER] to start the test.
- 2. Drop dosage into the dissolution vessels in Bath A.
- 3. Press [START] again on the AutoPlus to set time to zero.
- 4. Drop tablets into the dissolution vessels of subsequent bath(s) when directed by the AutoPlus.

## **6.3 During the Test**

During the test, the AutoPlus will:

- 1. Count down to the sampling time point and load and dispense the programmed rinse volume to rinse the sampling lines;
- 2. Draw and dispense the programmed sample volume and send a signal to the spectrophotometer to read the samples and/or collect the programmed sample volume;
- 3. Replace the volume removed with fresh media, if programmed to do so;
- 4. Send important information to the validation printer for a hard-copy test report of the process.

### **6.4 After the Test**

After each test, ensure a wash cycle is implemented. The wash cycle may be programmed into the protocol to start at the end of the test for unattended system washing.

<span id="page-48-0"></span>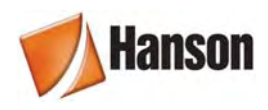

## **7 Trouble Shooting**

## **7.1 Contacting Hanson for Technical Support**

To expedite your request for Technical Support, please supply the following information:

- 1. Model and serial numbers of the instrument(s).
- 2. System configuration.
- 3. How long the equipment had worked before the problem occurred and how old the equipment is.
- 4. Any background information, recent repairs, or parts replaced to date.
- 5. How the system is being used, what the application is.
- 6. Detailed information about the problem (what is working and what is not).
- 7. Detailed trouble shooting steps that have been taken to date.

## **7.2 Trouble Shooting Table**

#### **7.2.1 Electrical Trouble Shooting**

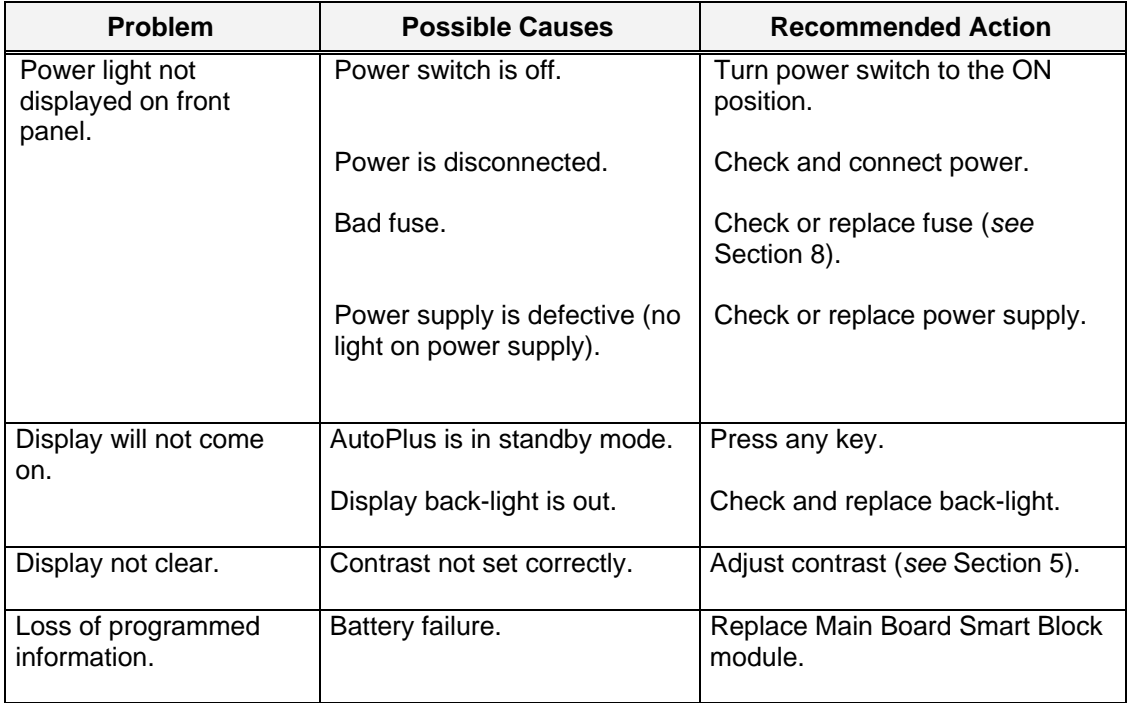

<span id="page-49-0"></span>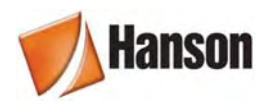

## **7.2.2 Mechanical Trouble Shooting**

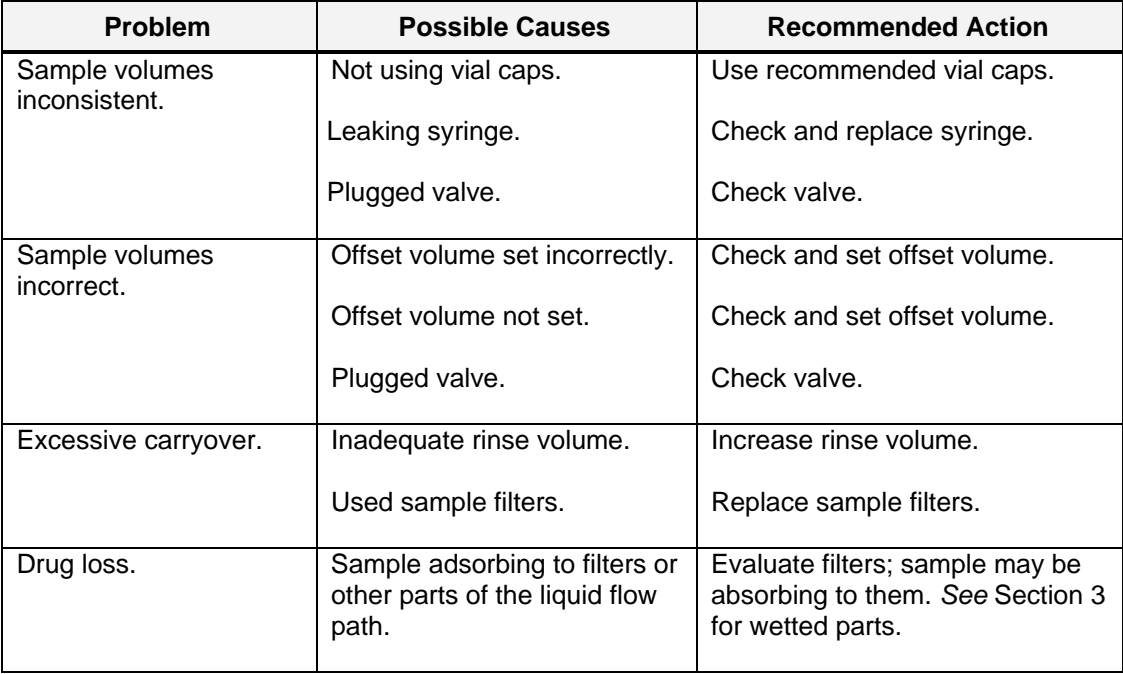

## **7.2.3 Printer Trouble Shooting**

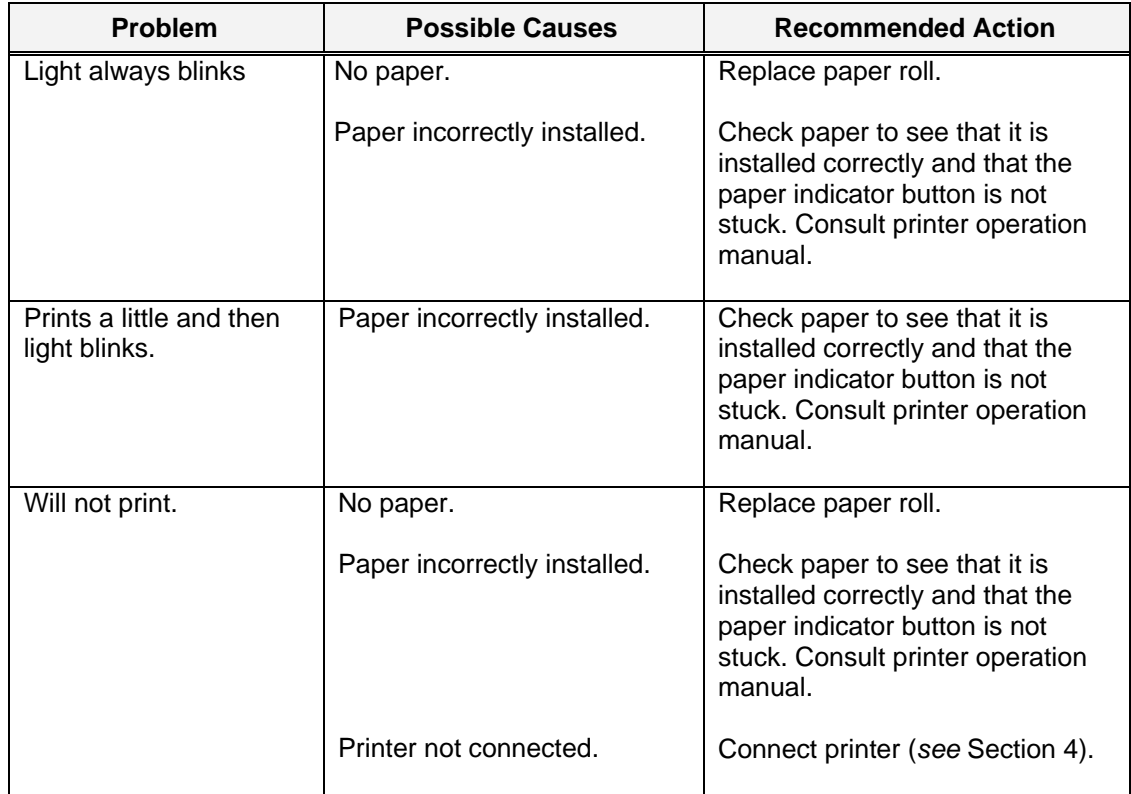

<span id="page-50-0"></span>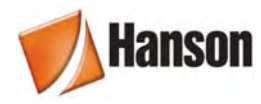

### **7.2.4 Printer Self Test**

Turn power OFF, hold down both buttons SEL and LF, and turn power ON.

When unit begins to print, release buttons. Printer should print:

DP614 POWER ON SELECT  $CR = CR$ France DRAWER SERIAL INTERFACE 8 BIT NON PARITY 9600 NATIVE

<span id="page-51-0"></span>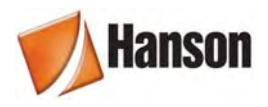

## **8 Maintenance & Calibration**

## **8.1 Maintenance Schedule**

The AutoPlus should be maintained using the following schedule:

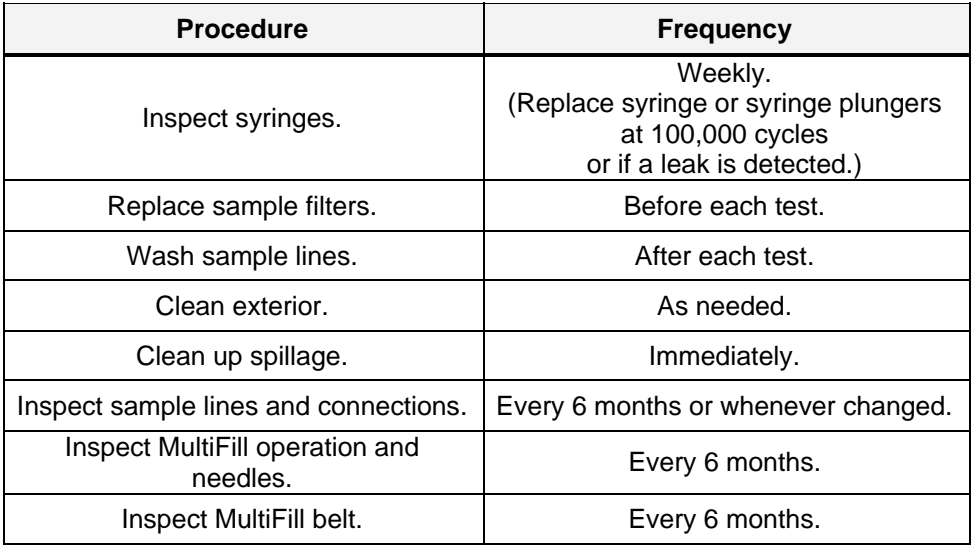

### **8.2 General Cleaning**

The AutoPlus and MultiFill have been designed to be a low maintenance instrument. In general, the instruments are maintained by wiping clean after each use, as well as running HPLC grade water through the units after each test.

The exterior of the instrument should be periodically wiped down with a damp cloth. Frequency of cleaning depends on instrument usage and operating environment. If there is spillage on the unit, clean it up as soon as possible.

## **8.3 Cleaning Method for Tubing, Valves & Syringes**

Supply HPLC grade water at each sampling input (sampling probes) or at media replace source. Program AutoPlus to pump at least 20 mL of solution through (*see* Section 5— Operation & Programming). This method should be done after each test.

<span id="page-52-0"></span>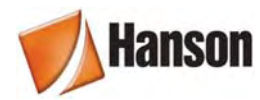

## **8.4 Fuse Replacement**

**CAUTION:** For continued protection against risk of fire, replace fuse(s) with same type and current rating. Disconnect power cord before changing fuse(s).

To check the fuse and replace a defective fuse in the AutoPlus:

- 1. The fuses are located on the back of the control. The system has one fuse. The amperage is labeled next to the fuse. The fuse holder has a finger grip knob; push in and slightly turn counter-clockwise then pull knob with fuse straight out.
- 2. Check the fuse with an ohm meter. If you are not sure, or if you do not have an ohm meter, replace the fuse.
- 3. If the fuse is defective, remove the fuse from the holder by pulling it straight out. Replace with a fuse of the same type and rating (*see* Section 3—Specifications).
- 4. Push the fuse back into the control. Secure the fuse holder by pressing in and slightly turning clockwise.

To check the fuse(s) and replace a defective fuse in the MultiFill:

- 1. The fuses are located on the side of the control where the power cord is connected to the unit. The system has one or two fuses. With a small bladed screwdriver, gently pry the cover/fuse block away from the power entry port housing and remove.
- 2. Check the fuse with an ohm meter. If you are not sure, or if you do not have an ohm meter, replace the fuse.
- 3. If the fuse is defective, remove the fuse from the holder by pushing it out towards the side. Replace with a fuse of the same type and rating (*see* Section 3—Specifications).
- 4. Slide the cover/fuse block back into the power entry port housing the same way that it came out. Snap the cover/fuse block assembly securely into place.

#### **8.5 Syringe Replacement**

Replace syringe plungers when maintenance log indicates 100,000 cycles. After replacing syringe plungers, Volume Calibration should be performed.

- 1. Remove shoulder screw at bottom of syringe.
- 2. Grasp barrel with finger and turn to unscrew the syringe end from the manifold.
- 3. Install the new syringe into the manifold finger tight and replace the shoulder screw.

<span id="page-53-0"></span>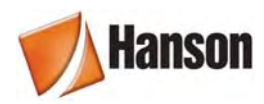

## **8.6 Volume Calibration**

Use HPLC grade water at room temperature.

- 1. Weigh empty sample collection vials with caps and record. Do at least 3 sets.
- 2. Program AutoPlus to collect the required sample volume.
- 3. Weigh full sample collection vials and subtract the empty value from the full. Make any calculations required for water density.
- 4. To make fine adjustments to the collected volume, use the volume offset function (*see* Section 5—Operation & Programming).

### **8.7 MultiFill Needle Replacement**

Visually inspect monthly. Replace as necessary, or every 12 months.

- 1. Remove collection rack and from the keypad move the dispensing needles out a few rows.
- 2. Grasp the plastic top of the needle and twist to unscrew. The needle will come away from the connector.
- 3. Insert new needle and twist until tight. Repeat for each needle.
- 4. Run a few test cycles to ensure proper operation of the needles and that there are no leaks.

#### **8.8 MultiFill Belt Replacement**

**CAUTION:** Prior to doing any work, turn off the MultiFill and unplug the power source.

- 1. Remove the collection rack and upper cover to provide access to the drive components.
- 2. Rotate the drive plate lead screw by hand to position the carriage to the front of the unit.
- 3. Rotate one needle drive pulley by hand to position the needles in the up position.
- 4. Remove the 2 flat head screws from under the drive plate assembly. These screws retain the main ACME nut and mounting block (**NOTE:** A 9-in. long screwdriver works best).
- 5. Slide the drive plate assembly away from the ACME nut mounting block.
- 6. Loosen the idler pulley screw using a 5/16 wrench and move the pulley to the fully retracted position.
- 7. Loosen the 4 screws which secure the drive motor and slide the motor forward to loosen the belt.

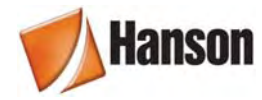

- 8. Remove the old belt and install new belt (p/n 91-220-017).
- 9. Reinstall the ACME screw mounting block and secure with 2 flat head screws.
- 10. Slide the drive motor back to remove belt freeplay and tighten 4 motor screws.
- 11. Adjust idler pulley position to provide final belt tensioning. A properly adjusted belt may be easily deflected about 1/8 in. at midpoint between two pulleys.

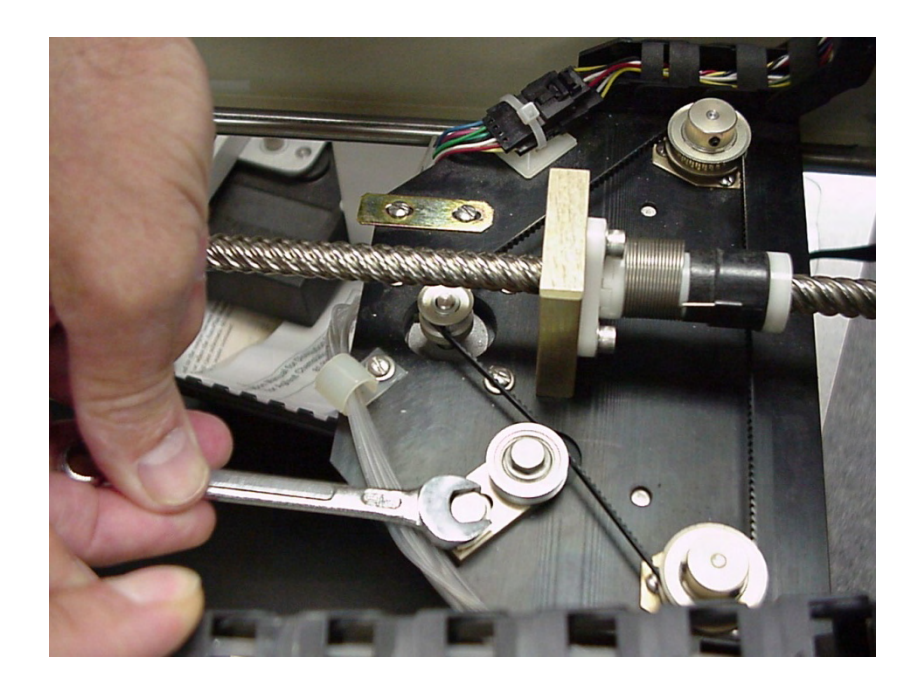

- 12. Rotate the main drive screw manually to verify proper operation.
- 13. Manually rotate one of the needle drive pulleys and verify proper up/down needle operation.
- 14. Replace upper cover, install collection rack, and reconnect power source.
- 15. Operate the instrument as necessary to ensure proper operation.

<span id="page-55-0"></span>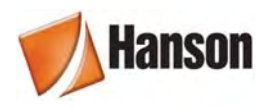

## **9 Moving & Storage**

## **9.1 Storage**

If the AutoPlus will not be used for a short period of time (3 days or more), the instrument should be cleaned and the power should be turned off. If the AutoPlus will not be used for an extended period of time (30 days or more), the instrument should be cleaned, covered, and unplugged from the power source.

## **9.2 Moving**

The instrument is heavy and great care should be taken when moving it. If the instrument is moved to a new location, revalidation should be considered.

#### **9.2.1 AutoPlus**

- 1. Remove all liquid sources and program the AutoPlus to pump 20 mL of air to clear as much liquid from the system as possible.
- 2. Turn the power OFF. Disconnect all tubing, communication, and electrical connections from the unit.

#### **9.2.2 MultiFill**

- 1. Turn the power OFF. Remove rack and secure needle arm.
- 2. Disconnect all tubing, communication, and electrical connections from the unit.

<span id="page-56-0"></span>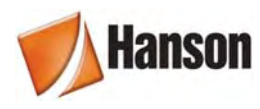

## **10 Service Parts**

Below is a list of service parts needed for proper maintenance of the Hanson AutoPlus.

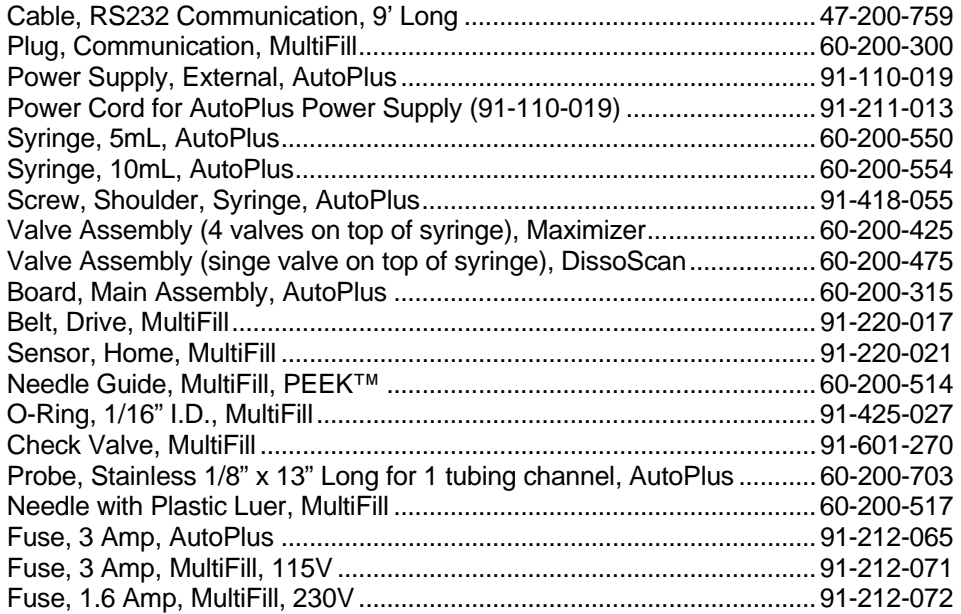

For a full list of AutoPlus Accessories and Spare Parts, please consult the current Hanson Buyer's Guide available on [hansonresearch.com](http://hansonresearch.com/).

<span id="page-57-0"></span>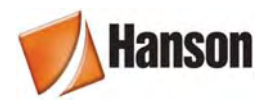

## **11 Sales & Support**

The AutoPlus is sold and serviced by a worldwide network of dealers and distributors. If you need additional accessories, replacement parts, or require service information, you may either contact your local agent, or you can contact Hanson Research Corporation at our worldwide headquarters:

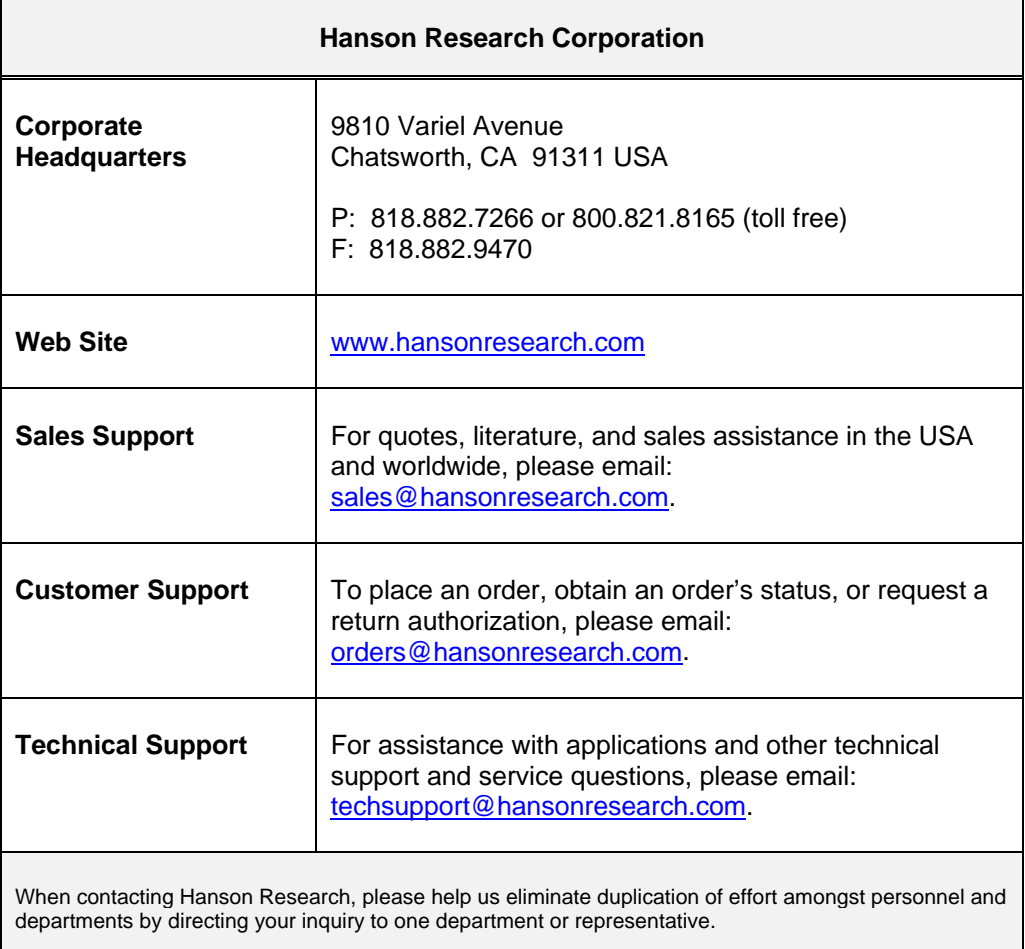

<span id="page-58-0"></span>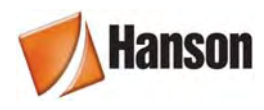

## **12 General Warranty**

HRC products are warranted for one full year including parts and labor. Service contracts and Preventive Maintenance contracts are available for post-warranty support. International dealer warranties may vary. HRC makes no warranty, expressed or implied, for glassware, consumables or products not manufactured by HRC, as evidenced by nameplate on the item or other designation. HRC will give responsible assistance to buyer in obtaining from the respective manufacturer whatever adjustment is reasonable in light of manufacturer's own warranty. HRC shall be released from any and all obligations under any warranty, either expressed or implied, if the product covered is repaired or modified by other than its own personnel, or made without written authorization of HRC. There are no other warranties, expressed or implied, and HRC shall not be liable under any circumstances for consequential damages.

Rev. 2-7-08